# クラスタ環境でのアップグレード手順

(SigmaSystemCenter 1.3 から SigmaSystemCenter 2.1 Update 3 へのアップグレード)

#### 概要

本手順は、クラスタ環境に構築された SigmaSystemCenter 1.3 を SigmaSystemCenter 2.1 Update 3 にアップグレードインストールする際の手順について記載します。

本手順では CLUSTERPRO X 2.1 を使用した場合の具体的な手順を記載しています。 他のクラスタ製品、または別バージョンの CLUSTERPRO を使用されている場合は、 「アップグレードインストール手順の流れ」を参考にして、アップグレードインストールを行 ってください。

本手順内で、CLUSTERPRO X 2.1 の設定を SigmaSystemCenter 2.1 Update 3 用に変更する必要 があります。

設定内容の変更点については、「SigmaSystemCenter 1.3 と SigmaSystemCenter 2.1 Update 3 の設定内容の変更点」を参照ください。

不明点などありましたら、問い合わせ窓口にお問い合わせください。

本手順は、SigmaSystemCenter 2.1 で データベースに SQL Server 2005 Enterprise Edition、 または Standard Edition を使用することを前提としています。なお、以降では「SQL Server 2005 Enterprise Edition」と記載します。

その他のクラスタ環境構成、前提条件については「クラスタ環境構成、前提条件」を参照くだ さい。

## 関連マニュアル

本書内で参照するマニュアルは以下の通りです。

- ・SigmaSystemCenter 1.3 クラスタ構築資料 第4版
- ・SigmaSystemCenter 2.1 クラスタ構築資料 最新版
- ・SigmaSystemCenter 2.1 インストレーションガイド 第4版

### クラスタ環境構成、前提条件

本手順では、以下のクラスタ環境構成、前提条件でアップグレードインストールを行うものと して記載しています。

#### ■クラスタ環境

現用系:1台/待機系:1台 の計2台による「2ノード·共有ディスクまたは、ミラーディス ク・片方向スタンバイ」構成

共有ストレージ: iStorage S1500 ( HBA による FC 接続 )

#### ■クラスタ構成イメージ (共有ディスクの場合)

(IP アドレス、ドライブ名などは例です。)

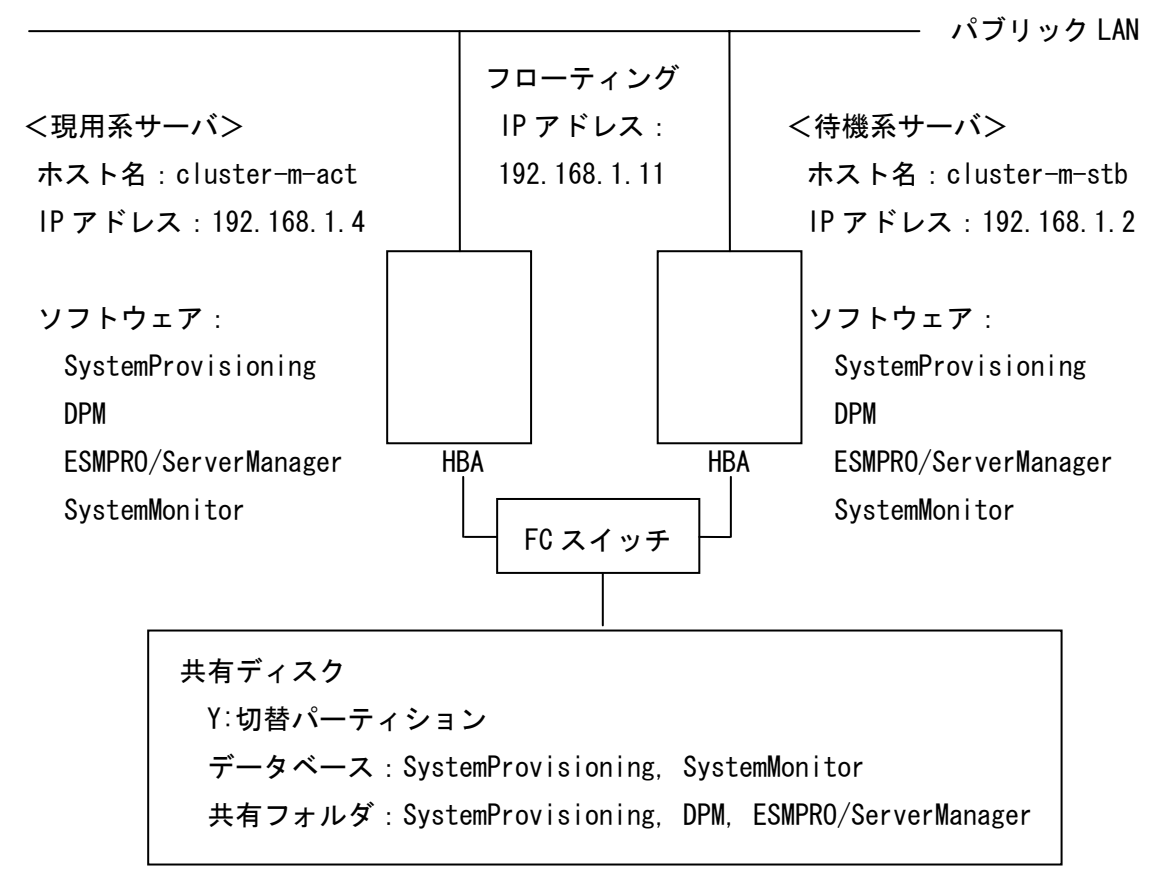

#### ■前提条件

本手順では、スクリプトリソースにて、データベースのアタッチ、デタッチは現用系サーバ、 待機系サーバとも以下であるという前提で記載しています。

 ・現用系サーバ 開始スクリプト:アタッチする 終了スクリプト:デタッチする

 ・待機系サーバ 開始スクリプト:アタッチする 終了スクリプト:デタッチする

上記と異なる場合は、データベースのアタッチ、デタッチの手順を適宜修正してください。

例えば、以下のように現用系サーバでアタッチ、デタッチしない場合は「アップグレードイン ストール手順の流れ」の手順のうち、該当する箇所を下記 [変更点] のように変更してくださ い。

- ・現用系サーバ 開始スクリプト:アタッチしない 終了スクリプト:デタッチしない
- ・待機系サーバ 開始スクリプト:アタッチする 終了スクリプト:デタッチする

[変更点]

- 6.インストールを行う前に (データベースのアタッチ) →6.の手順でのアタッチは実施不要です。
- 11.データベースの移行
	- →データベースを共有ディスク / ミラーディスク上に移行した後、 データベースのアタッチが必要です。

 11.の手順の最後にそれぞれ以下のコマンドを実行してください。 DeploymentManager、SystemProvisioning のデータベースがアタッチされます。

・DeploymentManager

sqlcmd  $-E - S$  (local) $\angle$ PDPMDBI

-------------------------------

1> sp\_attach\_db 'DPM',

@filename1='Y:\Data\DPM\_DATA.MDF',

@filename2='Y:\Data\DPM\_LOG.LDF'

 $2$  go

-------------------------------

・SystemProvisioning

sqlcmd  $-S$  (local)\SSCCMDB  $-E \times$ 

1> sp\_attach\_db 'pvminf',

-------------------------------

- @filename1='Y:\Data\pvminf.mdf',
- $@f$ ilename2='Y:\Data\pvminf\_2.ndf',
- @filename3='Y:\Data\pvminf\_log.LDF'
- $2$  go

-------------------------------

 ※インスタンス名を既定値 (SSCCMDB) より変更した場合、そのインスタンス名を 指定してください。

- 12.データベースのデタッチ
	- →12.の手順のうち、(2)の手順 (SystemMonitor 性能監視のデータベースのデタッチ) は 実施不要です。

(1), (3)の手順 (サービスの停止) のみを行ってください。

### アップグレードインストール手順の流れ

アップグレードインストール手順の流れを記載します。

#### 1. 現用系サーバのアップグレード

#### 1.1. 現用系サーバアップグレードの前準備

- (1) アップグレードインストール前の設定値の確認
- (2) CLUSTERPRO のフェイルオーバグループのリソースの削除 ・スクリプトリソースを削除し、監視対象サービスを監視から外す。 ・レジストリ同期リソースを削除し、レジストリを同期対象から外す。 ・サービスリソースを削除し、監視対象サービスを監視から外す。 (サービスリソースで SigmaSystemCenter 関連のサービスを管理している場合のみ)
- (3) インストールを行う前に (.NET Framework 3.5 SP1 のインストール)
- (4) インストールを行う前に (SQL Server 2005 Enterprise Edition のインストール) ・SystemProvisioning、SystemMonitor 性能監視が使用する インスタンス (SSCCMDB) をインストールする。
- (5) インストールを行う前に (必要な各コンポーネントのサービスの手動起動) ・SQL インスタンスサービスを手動で起動する。
- (6) インストールを行う前に (データベースのアタッチ) ・デタッチされたデータベースをアタッチする。

### 1.2. 現用系サーバアップグレード作業

- (7) ソフトウェアのアップグレードインストール ・SigmaSystemCenter 2.1 にアップグレードインストールする。
- (8) SigmaSystemCenter 1.3 で使用していた SQL インスタンスのアンインストール
- (9) データベースのアップグレード
	- ・DeploymentManager が使用するインスタンス (DPMDBI) を SQL Server 2005 Enterprise Edition へアップグレードする。
- (10) サービスの設定 ・サービスを"手動"に設定する。
- (11) データベースの移行
	- ・DeploymentManager、SystemProvisioning のデータベースを、 共有ディスク / ミラーディスクへ移動する。 ・データベースの移動後、データベースへのアタッチは行わない。
	-
- (12) データベースのデタッチ
	- ・SystemMonitor 性能監視のデータベースをデタッチする。
- (13) 共有ディスク / ミラーディスクへのファイルコピー ・DeploymentManager のファイルを共有ディスク / ミラーディスクへコピーする。
- (14) 設定ファイルの修正 ・DeploymentManager (HP-UX) の設定ファイルを修正する。
- (15) 使用するポートの変更
	- ・Embedded 版の Tomcat を他のアプリケーションで使用している場合、 Web サーバ for DPM が使用するポートを変更する。
- (16) クラスタシステムのリブート

#### 2. 待機系サーバのアップグレード

#### 2.1. 待機系サーバアップグレードの前準備

- (17) フェイルオーバグループ内のリソースを待機系で起動
- (18) インストールを行う前に (.NET Framework 3.5 SP1 のインストール)
- (19) インストールを行う前に (SQL Server 2005 Enterprise Edition のインストール) ・SystemProvisioning、SystemMonitor 性能監視が使用する インスタンス (SSCCMDB) をインストールする。

#### 2.2. 待機系サーバアップグレード作業

(20) ソフトウェアのアップグレードインストール (待機系サーバでの作業) ・SigmaSystemCenter 2.1 にアップグレードインストールする。

- (21) SigmaSystemCenter 1.3 で使用していた SQL インスタンスのアンインストール
- (22) データベースのアップグレード ・DeploymentManager が使用するインスタンス (DPMDBI) を
	- SQL Server 2005 Enterprise Edition へアップグレードする。
- (23) サービスの設定
	- ・サービスを"手動"に設定する。
- (24) データベースのデタッチ ・DeploymentManager のデータベースをデタッチする。
- (25) 設定ファイルの修正
	- ・DeploymentManager (HP-UX) の設定ファイルを修正する。
- (26) 使用するポートの変更
	- ・Embedded 版の Tomcat を他のアプリケーションで使用している場合、 Web サーバ for DPM が使用するポートを変更する。
- (27) サービスの停止 ・アップグレードインストール中に開始されたサービスを停止する。

### 3. アップグレード完了後の作業

- (28) フェイルオーバグループ内のリソースを現用系で起動
- (29) CLUSTERPRO のフェイルオーバグループのリソースの変更 ・スクリプトリソース、レジストリ同期リソース、サービスリソースを SigmaSystemCenter 2.1 用の構成情報に変更(復元)する。
- (30) クラスタシステムのリブート
- (31) CLUSTERPRO での監視対象サービスの監視の停止 (現用系サーバでの作業)
- (32) Web ブラウザのキャッシュクリア (現用系サーバでの作業)
- (33) アップグレードインストール後に必要な設定の実施 (現用系サーバでの作業) ・DeploymentManager、SystemProvisioning の設定を行う。
- (34) フェイルオーバグループ内のリソースを待機系で起動
- (35) Web ブラウザのキャッシュクリア (待機系サーバでの作業)
- (36) アップグレードインストール後に必要な設定の実施 (待機系サーバでの作業) ・DeploymentManager の設定を行う。
- (37) フェイルオーバグループ内のリソースを現用系で起動

### 4. 管理対象マシンのアップグレード

- (38) 管理対象マシンのアップグレードインストール
	- ・管理対象マシンのクライアントサービス for DPM のアップグレードインストール を行う。

## アップグレードインストール手順

以降は、CLUSTERPRO X 2.1 を使用した場合の具体的なインストール手順を記載します。

===============================================================================

#### 1.アップグレードインストール前の設定値の確認

===============================================================================

※この作業は「現用系サーバ」で行ってください。

---------------

- (1) DeploymentManager の管理サーバの確認
	- 1) 作業を行なう現用系サーバに Administrator でログオンします。
	- 2) ブラウザを起動し、URL で以下を入力して DPM の管理コンソールを起動します。 http://ホスト名:ポート番号/DeploymentManager/Start.jsp (例:<http://localhost:8080/DeploymentManager/Start.jsp>)
	- 3) Web コンソールのツリービュー上で、管理サーバのアイコンを右クリックして表示さ れる [管理サーバのプロパティ] 画面の各設定値を確認します。
- (2) Tomcat のポート番号のバックアップ(既定値:8080 から変更している場合のみ)
	- 1) Tomcat をインストールしたフォルダ\conf\Server.xml のバックアップを取ります。 既定値は (C:\Program Files\Apache Software Foundation\Tomcat 5.5)です。

2.CLUSTERPRO のフェイルオーバグループのリソースの削除

===============================================================================

===============================================================================

※この作業は「現用系サーバ」で行ってください。

---------------

SigmaSystemCenter の各コンポーネントのコンソール、ツール等を起動している場合は、 終了してください。

また、すべての Web ブラウザなどのアプリケーションを閉じて終了してください。

- (1) CLUSTERPRO のサービス停止
	- 1) 作業を行なう現用系サーバに Administrator でログオンします。
	- 2) ブラウザを起動し、URL で"http://localhost:29003/"と入力して CLUSTERPRO WebManager を起動します。
	- 3) WebManager 画面の上部にある [サービス] をクリックし、プルダウンメニュー から「クラスタ停止 (T)」を選択します。
	- 4)「確認」画面が表示されたら [OK] をクリックして停止します。 ※処理が完了するまで、しばらく時間が掛かります。
	- 5) しばらくして「エラー」または「警告」画面が表示された場合は [OK] を クリックします。
	- 6) WebManager 画面の左サイドビューに、「停止」というメッセージが表示されている ことを確認します。
	- 7) CLUSTERPRO WebManager は終了しないで、引き続き次の作業を行ないます。
- (2) CLUSTERPRO Builder の起動と構成情報の保存
	- 1) WebManager 画面の上部にある [設定] をクリックし、CLUSTERPRO Builder を 起動します。
	- 2) 現在の CLUSTERPRO の構成情報を保存するため、CLUSTERPRO Builder の 「ファイル (F)」メニューをクリックし、プルダウンメニューから「情報ファイル の保存 (S)」をクリックします。
- 3)「保存」画面が表示されたら、現用系サーバ上の任意のフォルダ(例えば C:\TEMP) を指定し、clp.conf というファイル名が表示されているのを確認して [保存] をクリックします。
- (3) スクリプトリソース、レジストリ同期リソース、およびサービスリソースの削除
	- 1) 左サイドビューの中で、[Groups] フォルダの中の [failoverxxx] をクリックします。
	- 2) 右サイドビューの「リソース一覧」タブをクリックし、フェイルオーバグループ に設定されているリソースを表示させます。
	- 3) 項目名の「タイプ」で"スクリプトリソース"と表示されている部分で右クリックし、 プルダウンメニューから「リソースの削除 (R)」をクリックします。
	- 4)「scriptxxx が選択されました。」という画面が表示されるので、 [はい] をクリックしてアイテムを削除します。
	- 5) 項目名の「タイプ」で"レジストリ同期リソース"と表示されている部分で 右クリックし、プルダウンメニューから「リソースの削除 (R)」をクリックします。
	- 6)「regsyncxxx が選択されました。」という画面が表示されるので、[はい] をクリック してアイテムを削除します。
	- 7) 項目名の「タイプ」で"サービスリソース"と表示されている部分で右クリックし、 プルダウンメニューから「リソースの削除 (R)」をクリックします。 (サービスリソースで SigmaSystemCenter 関連のサービスを管理していない場合は、 本手順を実施する必要ありません。)
	- 8) 「servicexxx が選択されました。」という画面が表示されるので、[はい] をクリック してアイテムを削除します。 (サービスリソースで SigmaSystemCenter 関連のサービスを管理していない場合は、 本手順を実施する必要ありません。)
- (4) 情報ファイルのアップロードと CLUSTERPRO Builder の終了
	- 1) 現在の CLUSTERPRO の構成情報をアップロードするため、CLUSTERPRO Builder の 「ファイル (F)」メニューをクリックし、プルダウンメニューから「情報ファイルの アップロード (U)」をクリックします。
- 2) しばらくすると「アップロードは成功しました。」という画面が表示されるので、 [了解] をクリックします。
- 3) CLUSTERPRO Builder を終了し、ウィンドウを閉じます。
- (5) CLUSTERPRO のサービス開始
	- 1) WebManager 画面の上部にある[サービス]をクリックし、プルダウンメニュー から「クラスタ開始 (A)」を選択します。
	- 2)「確認」画面が表示されたら、[OK] をクリックします。
	- 3) しばらくすると、WebManager 画面の左サイドビューにクラスタ構成画面が表示 されます。すべてのアイコンが緑色(正常)であることを確認します。

===============================================================================

3.インストールを行う前に (.NET Framework 3.5 SP1 のインストール)

===============================================================================

※この作業は「現用系サーバ」で行ってください。

※.NET Framework 3.5 Service Pack 1 のインストールが完了した後、更新プログラム KB959209 のインストールを推奨します。 更新プログラムの詳細およびダウンロードは、以下 URL を参照してください。 http://support.microsoft.com/kb/959209

---------------

- (1) 以下の手順で.NET Framework 3.5 SP1 をインストールしてください。
	- 1) SigmaSystemCenter 2.1 CD-R #1 を DVD/CD-RW ドライブに挿入します。
	- 2) コマンドプロンプトで以下のコマンドを実行し、インストールを開始します。

インストール CD-R:\ManagerSetup.exe /onlydotnetfx

(2) .NET Framework 3.5 SP1 のインストール終了後、OS 再起動を促すメッセージが 表示された場合は、以下の手順でクラスタのリブートを行ってください。

※OS 再起動を促すメッセージが表示されなかった場合は、以降の手順の実施は不要です。

- 1) ブラウザを起動し、URL で "http://localhost:29003/" と入力して CLUSTERPRO WebManager を起動します。
- 2) WebManager 画面の左サイドビューにある"クラスタ名"を右クリックし、 プルダウンメニューから「リブート(B)」を選択します。
- 3) 「確認」画面が表示されます。[OK] をクリックします。
- 4) しばらくして「エラー」または「警告」画面が表示された場合は [OK] を クリックします。
- 5) しばらくすると、現用系サーバと待機系サーバの各 OS が再起動します。
- 6) OS が再起動したら、作業を行う現用系サーバに Administrator でログインし ます。
- 7) ブラウザを起動し、URL で "http://localhost:29003/" と入力して CLUSTERPRO WebManager を起動します。
- 8) しばらくすると、マネージャ画面の左サイドビューにクラスタ構成画面が表示さ れます。すべてのアイコンが緑色 (正常) であることを確認します。

=============================================================================== 4.インストールを行う前に (SQL Server 2005 Enterprise Edition のインストール)

===============================================================================

※この作業は「現用系サーバ」で行ってください。

※本手順では、SystemProvisioning、SystemMonitor 性能監視が SigmaSystemCenter 2.1 で使用する SQL Server 2005 Enterprise Edition のインスタンス (SSCCMDB) をインス トールします。

※SigmaSystemCenter 1.3 の運用にて、SystemProvisioning、SystemMonitor 性能監視の データベースを SQL Server 2005 Enterprise Edition に構築している場合も、本手順に 従って SigmaSystemCenter 2.1 で使用するためのインスタンスをインストールする必要 があります。 SigmaSystemCenter 1.3 で使用していた SQL Server 2005 Enterprise Edition のイン スタンスを、SigmaSystemCenter 2.1 で使用することができないためです。

---------------

- (1) SQL Server 2005 Enterprise Edition CD (1 枚目) または DVD を DVD / CD-RW ドライブに挿入します。
- (2) DVD / CD-RW ドライブ配下の以下のフォルダ配下の setup.exe をダブルクリック します。
	- ・ CD の場合: ルート直下
	- ・ DVD の場合: Servers フォルダ
- (3) インストーラの画面が起動します。 表示される画面に従って操作を進めてください。
- (4) セットアップの途中で、「インストールするコンポーネント」ダイアログボックス が表示されます。 [SQL Server データベース サービス (S)] チェックボックスをオンにし、 [次へ (N)] をクリックします。
- (5) 「インスタンス名」ダイアログボックスが表示されます。 [名前付きインスタンス(A)] をオンにし、テキストボックスに「SSCCMDB」と入力 し、[次へ (N)] をクリックします。
- (6) 「サービスアカウント」ダイアログボックスが表示されます。 [ビルトイン システム アカウントを使用する (Y)] をオンにし、 [ネットワーク サービス] を選択し、 [次へ (N)] をクリックします。
- (7) セットアップの途中で、「認証モード」ダイアログボックスが表示されます。 [Windows 認証モード(A)] をオンにし、[次へ (N)] をクリックします。 以降は画面の指示に従って、セットアップを完了してください。
- (8) 以下のいずれかの方法で、インストールした SQL Server インスタンスに修正プ ログラムや Service Pack(SQL Server 2005 Service Pack 3 以降) を適用してください。
	- ・ Windows Update を実行し、対象の SQL Server インスタンスに対して適用可 能なすべての修正プログラムや Service Pack を適用します。
	- ・ SQL Server の修正プログラムや Service Pack をダウンロードし、対象のイン スタンスに適用します。
- (9) [スタート] メニューから [コントロールパネル(C)] [管理ツール] -[サービス] で「サービス」画面を表示し、以下のサービスを開始します。

開始するサービス一覧

[SystemProvisioning] および [SystemMonitor 性能監視] ・ SQL Server (SSCCMDB)

※インスタンス名を既定値 (SSCCMDB) より変更した場合、サービスの表示名は、 "SQL Server (インスタンス名)" となります。

### 5.インストールを行う前に (必要な各コンポーネントのサービスの手動起動)

===============================================================================

===============================================================================

※この作業は「現用系サーバ」で行ってください。

※SigmaSystemCenter 1.3 で使用していた SQL のバージョンによって、サービスの表示名が 異なります。

(1) [スタート] メニューから [コントロールパネル(C)] - [管理ツール] -[サービス] で「サービス」画面を表示し、以下のサービスを開始します。

[SystemProvisioning]

---------------

・ MSSQL\$PVMINF\_INSTANCE または SQL Server (PVMINF\_INSTANCE)

[SystemMonitor 性能監視]

・ MSSQL\$RM\_PFMDBIS または SQL Server (RM\_PFMDBIS) ※

 ※SystemMonitor 性能監視で使用するデータベースサービスはインストール時に インスタンス名を変更することが可能です。

 インスタンス名を既定値 (RM\_PFMDBIS) より変更した場合、サービスの表示名 は、"MSSQL\$インスタンス名" または "SQL Server (インスタンス名)" となり ます。

======================

#### 6.インストールを行う前に (データベースのアタッチ)

===============================================================================

※この作業は「現用系サーバ」で行ってください。

- ※本手順では、データベースの格納フォルダを以下とした場合を例にして記載します。 ・共有ディスク、またはミラー化されたディスクのデータパーティションを「Y:」 ·Yドライブのデータベースの格納フォルダを「Y:\Data」
- ※SQL インスタンス接続後のプロンプト "1>" に入力するコマンドを、紙面の都合で折り 返していますが、実際には 1 行で入力してください。
- ※それぞれの osql のコマンド実行後は、「quit」を実行して、SQL インスタンス接続 から抜けてください。

---------------

- (1) SystemMonitor 性能監視のデータベースのアタッチを行います。
	- 1) コマンドプロンプトを起動し、以下のコマンドを実行してください。 共有ディスク / ミラーディスクのデータベースにアタッチされます。

osql  $-S$  (local)\RM\_PFMDBIS  $-E \times$ 

-------------------------------

 1> sp\_attach\_db 'RM\_PerformanceDataBase2', @filename1='Y:\Data\RM\_PerformanceDataBase2.mdf', @filename2='Y:\Data\RM\_PerformanceDataBase2\_log.ldf'  $2$  go -------------------------------

> ※インスタンス名を既定値 (RM\_PFMDBIS) より変更した場合、そのインスタンス名を 指定してください。

- (2) SystemProvisioning のデータベースのアタッチを行います。
	- 1) コマンドプロンプトを起動し、以下のコマンドを実行してください。 共有ディスク / ミラーディスクのデータベースにアタッチされます。

 ------------------------------ osql -S (local)\PVMINF\_INSTANCE -E 1> sp\_attach\_db 'pvminf',  $@f$ ilename1='Y:\Data\pvminf.mdf',  $@f$ ilename2='Y:\Data\pvminf\_log.LDF'  $2$  go

-------------------------------

===============================================================================

### 7.ソフトウェアのアップグレードインストール

===============================================================================

※この作業は「現用系サーバ」で行ってください。

※「SigmaSystemCenter 2.1 インストレーションガイド」を参照して実施してください。

---------------

 (1)「SigmaSystemCenter 2.1 インストレーションガイド」(以下、省略します)の 「3.2. インストール (アップグレード) を始める前に」を参照して、注意事項 の確認、および、事前作業を実施します。

- 1) 「3.2.3. 管理サーバに事前にインストールが必要なソフトウェア」 の手順を実施してください。
- (2) 「3.4. SigmaSystemCenter 1.2、1.3 からアップグレードインストールに向け 準備する」にしたがって、以下のコンポーネントのアンインストールを行います。
	- ・ Web サーバ for DPM
	- ・ Apache Tomcat
	- ・ SystemProvisioning Web Components
- (3) 「3.6. 管理サーバコンポーネントをインストール (アップグレード) する」 を参照して、アップグレードインストールを行います。
	- 1) 「3.6.1. DPM のサービスを停止する」に記載された"DeploymentManager"で 始まるサービスがすべて停止していることを確認してください。 停止していないサービスがある場合は、記載された手順を参照してプロセスを 強制終了してください。
	- 2) 「3.6.2. インストール (アップグレード) を実行するには」の部分は、 以下の手順を実施してください。
		- 1. SigmaSystemCenter 2.1 CD-R #1 を DVD/CD-RW ドライブに挿入します。
		- 2. コマンドプロンプトで以下のコマンドを実行し、インストーラを起動します。 インストール CD-R: ¥Manager Setup.exe
		- 3. インストーラが起動し、「SigmaSystemCenter」メイン画面が表示されます。 [インストール] をクリックし、インストールするコンポーネントのチェック ボックスをオンにします。選択完了後、[設定] をクリックします。
		- 4. 「設定」画面が表示されます。 以下の項目を設定し、[OK] をクリックします。
			- ・ [インストール先フォルダ] に SigmaSystemCenter 1.3 で設定していたイン ストール先フォルダを指定してください。
			- ・ [SQL Server 2005] の [既に存在する SQL Server 2005 インスタンスを使用 する] を選択し、インスタンス名(既定値: SSCCMDB)を指定してください。
			- ・ [Windows ファイアウォール] の指定をしてください。
- 5. 「SigmaSystemCenter」メイン画面に戻ります。[実行] をクリックします。
- 6. アップグレードインストール開始確認のダイアログボックスが表示されます。 [はい] をクリックします。
- 7. 選択したコンポーネントのインストール (アップグレード) が開始されます。
- 3) 「3.6.3. Java 2 Runtime Environment のインストール」の手順を実施して ください。
- 4) 「3.6.4. Apache Tomcat のインストール」の手順を実施してください。
- 5) 「3.6.5. ESMPRO/ServerManager のアップグレードインストール」の手順を 実施してください。
- 6) 「3.6.6. Web サーバ for DPM のインストール」の手順を実施してください。
- 7) 「3.6.7. データベース (DPM インスタンス) のアップグレードインストール」 の部分は、以下の手順を実施してください。
	- 1. 「データベースインストール」ダイアログボックスが表示されます。 既定値から変更する場合、インストール先のフォルダを指定し、[OK] を クリックします。

#### <注意>

 データベースインストール先を変更した場合でも、オプションコンポーネント は、%ProgramFiles%¥Microsoft SQL Server 配下にインストールされます。

- 2. インストールが開始されます。インストール中に、自動でウィンドウが いくつか開き、閉じます。インストールは完了まで数分かかります。
- 3. インストールが正常に終了すると、インストール完了のダイアログボックス が表示されます。[OK] をクリックします。
- 8) 「3.6.8. 管理サーバ for DPM のアップグレードインストール」の部分は、 以下の手順を実施してください。
- 1. 「セットアップタイプ」ウィザードが表示されます。 [上書きインストール] を選択し、[次へ(N)] をクリックします。
- 2. 上書きインストール確認のダイアログボックスが表示されます。 [OK] をクリックし、インストールを開始します。
- 3. 「データベースサーバ IP アドレス入力」ウィザードが表示されます。 フェイルオーバ IP アドレスを入力し、[次へ] をクリックします。
- 4. 「管理サーバ ID 入力」ウィザードが表示されます。 任意の ID を入力し、[次へ] をクリックします。
- 5. インストールの途中でパラメータファイルのコンバートツールが起動します。 SigmaSystemCenter 2.1 では、コンバートツールを起動する必要がありま せん。以下の操作に従ってコンバートツールの起動をキャンセルしてくだ さい。
	- ・最新バージョンの CD-R から OS イメージを再作成するよう促すダイアログ ボックスが表示されます。[OK] をクリックします。
	- ・コンバートツール起動確認のダイアログボックスが表示されます。 [OK] をクリックします。
	- ・CD-R の挿入を促すダイアログボックスが表示されます。 [キャンセル] をクリックし、コンバートツールの起動をキャンセルします。
- 6. アップグレードインストールが正常に終了すると、「メンテナンスの完了」 ウィザードが表示されます。[完了] をクリックします。
- 9) 「3.6.9. SystemMonitor 性能監視のアップグレードインストール」の手順を 実施してください。
- 10) 「3.6.10. SystemProvisioning のアップグレードインストール」の手順を 実施してください。

 11) 「3.6.11. インストール (アップグレード) を完了するには」の手順を実施 してください。

 選択したすべてのコンポーネントのインストール (アップグレード) が完了 した後、システムの再起動を促すダイアログボックスが表示される場合があり ますが、この時点ではシステムの再起動は行わないでください。

- 12) 「3.6.12. 管理サーバ for DPM (HP-UX) をアップグレードインストールす る」を参照して、旧バージョンの管理サーバ for DPM(HP-UX)のアンイン ストールを実施してください。その後、本バージョンの管理サーバ for DPM (HP-UX) のインストールを行ってください。
- (4) 「3.7. 管理サーバコンポーネントをアップグレードインストールした後に」 を参照して、アップグレードインストール後に必要な設定を実施します。
	- 1) 「3.7.2. SigmaSystemCenter 1.3 以前の SystemMonitor 障害監視がインストール されている場合」の手順を実施してください。
	- 2) 「3.7.4. ESMPRO/ServerManager をアップグレードインストールした場合」 の手順を実施してください。

===============================================================================

8.SigmaSystemCenter 1.3 で使用していた SQL インスタンスのアンインストール

===============================================================================

※この作業は「現用系サーバ」で行ってください。

- ※本手順では、SigmaSystemCenter 1.3 で使用していた SQL のインスタンスのアンインス トールを行います。
- ※インスタンスが SQL Server 2000 の場合と SQL Server 2005 の場合で、 アンインストール手順が異なります。該当するほうの手順を参照ください。

■SQL Server 2000の場合

---------------

- (1) [スタート] メニューから [コントロールパネル (C)] [プログラムの追加と削除] を選択します。
- (2) 「プログラムの追加と削除」画面が表示されます。左ペインから [プログラムの 変更と削除 (H)] をクリックします。[現在インストールされているプログラム] から 以下のインスタンスを選択し、[削除] をクリックします。

[SystemProvisioning]

・ PVMINF\_INSTANCE

[SystemMonitor 性能監視]

・ RM\_PFMDBIS ※

 ※インスタンス名を既定値 (RM\_PFMDBIS) より変更した場合、 変更後のインスタンス名 となります。

(3) 表示される画面に従って操作を進めてください。

■SQL Server 2005の場合

- (1) [スタート] メニューから [コントロールパネル (C)] [プログラムの追加と削除] を選択します。
- (2) 「プログラムの追加と削除」画面が表示されます。左ペインから [プログラムの 変更と削除 (H)] をクリックします。[現在インストールされているプログラム] から [Microsoft SQL Server 2005] を選択し、[削除] をクリックします。
- (3) 「コンポーネントの選択」ウィザードが表示されます。[SQL Server 2005 インス タンスのコンポーネントを削除する] チェックボックスをオンにし、[インスタンス の選択] で 以下のインスタンスをオンにします。

 [SystemProvisioning] ・ PVMINF\_INSTANCE

[SystemMonitor 性能監視]

・ RM\_PFMDBIS ※

 ※インスタンス名を既定値 (RM\_PFMDBIS) より変更した場合、 変更後のインスタンス名 となります。

(4) 表示される画面に従って操作を進めてください。

===============================================================================

9.データベースのアップグレード

===============================================================================

※この作業は「現用系サーバ」で行ってください。

※本手順では、DeploymentManager が使用する SQL Server 2005 Express Edition のインス タンスを SQL Server 2005 Enterprise Edition へアップグレードします。

---------------

(1)[スタート] メニューから [コントロールパネル(C)] - [管理ツール] -[サービス] で「サービス」画面を表示し、以下のサービスを停止します。

停止するサービス一覧

[DeploymentManager]

- ・ DeploymentManager API Service
- ・ DeploymentManager Backup/Restore Management
- ・ DeploymentManager Client Management
- ・ DeploymentManager client start
- ・ DeploymentManager Control Service
- ・ DeploymentManager Get Client Information
- ・ DeploymentManager PXE Management
- ・ DeploymentManager PXE Mtftp
- ・ DeploymentManager Remote Update Service
- ・ DeploymentManager Scenario Management
- ・ DeploymentManager Schedule Management
- ・ DeploymentManager Transfer Management
- (2) DeploymentManager が使用する SQL Server 2005 のアップグレードインストール
	- 1) SQL Server 2005 の上位バージョンへアップグレードします。SQL Server 2005 CD (1 枚目) または DVD を DVD / CD-RW ドライブに挿入します。インストーラの 画面が自動起動した場合は終了させてください。

<注意>

 アップグレードを行う前に、以下の URL を参照し、アップグレードについての注 意をお読みください。 http://msdn.microsoft.com/ja-jp/library/ms143393(SQL.90).aspx

- 2) コマンドプロンプトを起動し、カレントフォルダを DVD / CD-RW ドライブ配下の 以下の指定フォルダに移動します。
	- ・ CD の場合: ルート直下
	- ・ DVD の場合: Servers フォルダ
- 3) 以下のコマンドを実行しアップグレードを開始します。

 start /wait setup.exe ADDLOCAL=SQL\_Engine INSTANCENAME=DPMDBI UPGRADE=SQL\_Engine SKUUPGRADE=1

 インストーラの画面が起動します。 表示される画面に従って操作を進めてください。

- 4) セットアップの途中で、「インストールするコンポーネント」ウィザードが表示 されます。 [SQL Server データベースサービス(S)] チェックボックスをオンにします。
- 5) [次へ(N)] をクリックします。
- 6) 「インスタンス名」ウィザードが表示されます。 [名前付きインスタンス(A)] のテキストボックスに「DPMDBI」と入力されていること を確認します。[次へ (N)] をクリックします。
- 7) 「既存のコンポーネント」ウィザードが表示されます。SQL Server データベース サービスを選択し、[次へ(N)] をクリックします。
- 8) 「ログイン情報のアップグレード」ウィザードが表示されます。 [Windows 認証モード]をオンにし、[次へ(N)] をクリックします。 以降は、画面に従ってインストールを進めてください。
- 9) インストールが正常に終了すると、「Microsoft SQL Server 2005 セットアップ の完了」ウィザードが表示されます。[完了(F)] をクリックします。
- 10) コマンドプロンプトの画面に戻ります。
- (3) 修正プログラム、Service Pack の適用
	- 1) 以下のいずれかの方法で、(2)でアップグレードした SQL Server インスタンスに 修正プログラムや Service Pack(SQL Server 2005 Service Pack 3 以降) を適用して ください。
		- ・ Windows Update を実行し、対象の SQL Server インスタンスに対して適用可 能なすべての修正プログラムや Service Pack を適用します。
		- ・ SQL Server の修正プログラムや Service Pack をダウンロードし、対象のイン スタンスに適用します。
- (4) サービスの開始
	- 1) [スタート] メニューから [コントロールパネル(C)] [管理ツール] -[サービス] で「サービス」画面を表示し、以下のサービスを開始します。

開始するサービス一覧

[DeploymentManager]

・ SQL Server (DPMDBI)

===============================================================================

## 10.サービスの設定

===============================================================================

※この作業は「現用系サーバ」で行ってください。

※本手順では「SigmaSystemCenter 1.3 クラスタ構築資料」を参照します。

---------------

(1) [スタート] メニューから [コントロールパネル(C)] - [管理ツール] -[サービス] で「サービス」画面を表示し、以下のサービスを "手動" に設定します。

手動に設定するサービス一覧

[ESMPRO/ServerManager]

- ・ Alert Manager Socket(R) Service
- ・ Dmi Event Watcher
- ・ ESM Alert Service
- ・ ESM Base Service
- ・ ESM Command Service
- ・ ESM Remote Map Service
- ・ ESMPRO/SM Base Service
- ・ ESMPRO/SM Trap Redirection

[DeploymentManager]

- ・ DeploymentManager API Service
- ・ DeploymentManager Backup/Restore Management
- ・ DeploymentManager Client Management
- ・ DeploymentManager client start
- ・ DeploymentManager Control Service
- ・ DeploymentManager Get Client Information
- ・ DeploymentManager PXE Management
- ・ DeploymentManager PXE Mtftp
- ・ DeploymentManager Remote Update Service
- ・ DeploymentManager Scenario Management
- ・ DeploymentManager Schedule Management
- ・ DeploymentManager Transfer Management
- ・ SQL Server (DPMDBI)

[DeploymentManager (HP-UX)]

- ・ DeploymentManager(HP-UX)
- ・ DeploymentManager(HP-UX) Constructor
- ・ DeploymentManager(HP-UX) Watcher

[SystemProvisioning]

・ PVMService

[SystemMonitor 性能監視]

・ System Monitor Performance Monitoring Service

 [SystemProvisioning] および [SystemMonitor 性能監視] ・ SQL Server (SSCCMDB) ※

 ※インスタンス名を既定値 (SSCCMDB) より変更した場合、サービスの表示名 は、"SQL Server (インスタンス名)" となります。

(2) [スタート] メニューから [コントロールパネル(C)] - [管理ツール] -[サービス] で「サービス」画面を表示し、以下のサービスを "手動" に設定します。

 ただし、SigmaSystemCenter 1.3 の構築時に「SigmaSystemCenter 1.3 クラスタ構築 資料」の「1.2. サービスの共用」に記載されている以下のサービスを、スクリプト リソース(またはサービスリソース)によって起動されるように設定した場合に のみ、本手順を実施してください。

 (サービスがスクリプトリソース(またはサービスリソース)によって起動される ように設定してない場合は、本手順は実施不要です。)

手動に設定するサービス一覧

- ・SNMP Trap Service
- ・Apache Tomcat
- ・DHCP Server
- ・Windows Management Instrumentation
- ・ESM Base Service

===============================================================================

### 11.データベースの移行

===============================================================================

※この作業は「現用系サーバ」で行ってください。

※sqlcmd のコマンド実行後は、「quit」を実行して、SQL インスタンス接続 から抜けてください。

(1) [スタート] メニューから [コントロールパネル(C)] - [管理ツール] -[サービス] で「サービス」画面を表示し、以下のサービスを停止します。

停止するサービス一覧

[SystemProvisioning]

-------------------------------

・ PVMService

---------------

- (2) DeploymentManager のデータベースを共有ディスク / ミラーディスク上に 移行します。
	- 1) コマンドプロンプトを起動し、以下のコマンドを実行してください。 ローカルのデータベースがデタッチされます。

sqlcmd  $-E -S$  (local)\PDPMDBI 1> alter database [DPM] set offline with ROLLBACK IMMEDIATE 2> exec sp\_detach\_db 'DPM',TRUE  $3$  go -------------------------------

 2) データベースのインストール先フォルダに存在する、データベースファイルを 共有ディスク / ミラーディスクへ移動します。

 ・データベースのインストール先フォルダを 「C:\Program Files\Microsoft SQL Server\MSSQL.1\MSSQL\Data」 ・共有ディスク、またはミラー化されたディスクのデータパーティションを「Y:」 ·Yドライブのデータベースの格納フォルダを「Y:\Data」

とした場合

<移動するファイル>

 DPM\_DATA.MDF, DPM\_LOG.LDF <移動元> C:\Program Files\Microsoft SQL Server\MSSQL.1\MSSQL\Data <移動先> Y:\Data

- 3) レジストリエディタを起動し、以下のレジストリを変更してください。
	- 1. [スタート] メニューから [ファイル名を指定して実行(R)] を選択します。
	- 2. "regedit" と入力し、[OK] をクリックしてレジストリエディタを起動します。
	- 3. 左サイドビューで HKEY\_LOCAL\_MACHINE¥SOFTWARE¥NEC¥DeploymentManager\_DB を参照(クリック) します。
	- 4. 右サイドビューに値の一覧が表示されます。 値の名前「DBInstallDir」の値のデータを以下のように変更します。

#### <変更前>

-------------------------------

C:\Program Files\Microsoft SQL Server\MSSQL.1\MSSQL\Data <変更後> Y:¥Data

- 5. 変更が完了したら、レジストリエディタを終了してください。
- (3) SystemProvisioning のデータベースを共有ディスク / ミラーディスク上に 移行します。
	- 1) コマンドプロンプトを起動し、以下のコマンドを実行してください。 ローカルのデータベースがデタッチされます。

 ------------------------------ sqlcmd  $-S$  (local) $*SSCCMDB -E \times$  1> alter database [PVMINF] set offline with ROLLBACK IMMEDIATE 2> exec sp\_detach\_db 'pvminf', true  $3$  go

 ※インスタンス名を既定値 (SSCCMDB) より変更した場合、そのインスタンス名を 指定してください。

 2) データベースのインストール先フォルダに存在する、データベースファイルを 共有ディスク / ミラーディスクへ移動します。

 ・データベースのインストール先フォルダを 「C:\Program Files\Microsoft SQL Server\MSSQL.1\MSSQL\Data」 ・共有ディスク、またはミラー化されたディスクのデータパーティションを「Y:」 ·Yドライブのデータベースの格納フォルダを「Y:\Data」

とした場合

<移動するファイル>

PVMINF.mdf, PVMINF\_2.ndf, PVMINF\_log.ldf

<移動元>

C:\Program Files\Microsoft SQL Server\MSSQL.1\MSSQL\Data

<移動先>

Y:¥Data

#### 12.データベースのデタッチ

===============================================================================

===============================================================================

※この作業は「現用系サーバ」で行ってください。

※sqlcmd のコマンド実行後は、「quit」を実行して、SQL インスタンス接続 から抜けてください。

---------------

(1) [スタート] メニューから [コントロールパネル(C)] - [管理ツール] -[サービス] で「サービス」画面を表示し、以下のサービスを停止します。 停止するサービス一覧

[SystemMonitor 性能監視]

-------------------------------

-------------------------------

- ・ System Monitor Performance Monitoring Service
- (2) SystemMonitor 性能監視のデータベースのデタッチを行います。
	- 1) コマンドプロンプトを起動し、以下のコマンドを実行してください。 共有ディスク / ミラーディスクのデータベースがデタッチされます。

sqlcmd  $-S$  (local)\SSCCMDB  $-E \times$  1> alter database [RM\_PerformanceDataBase2] set offline with ROLLBACK IMMEDIATE 2> exec sp\_detach\_db 'RM\_PerformanceDataBase2',TRUE  $3 \geq g_0$ 

 ※インスタンス名を既定値 (SSCCMDB) より変更した場合、そのインスタンス名を 指定してください。

(3)[スタート] メニューから [コントロールパネル(C)] - [管理ツール] -[サービス] で「サービス」画面を表示し、以下のサービスを停止します。

停止するサービス一覧

[DeploymentManager]

・ SQL Server (DPMDBI)

[SystemProvisioning] および [SystemMonitor 性能監視]

- ・ SQL Server (SSCCMDB) ※
- ※インスタンス名を既定値 (SSCCMDB) より変更した場合、サービスの表示名 は、"SQL Server (インスタンス名)" となります。
- ※「別のサービスの停止」画面が表示された場合は、[はい(Y)] をクリックして ください。サービスが停止されます。

### 13.共有ディスク / ミラーディスクへのファイルコピー

===============================================================================

===============================================================================

※この作業は「現用系サーバ」で行ってください。

---------------

- (1) 共有ディスク内、またはミラー化されたディスク内のデータパーティションへ Datafile フォルダ、PXE フォルダ配下をコピーします。
	- ・管理サーバ for DPM のインストールフォルダを 「C:\Program Files\NEC\DeploymentManager」 ・共有ディスク、またはミラー化されたディスクのデータパーティションを「Y:」 ・Y ドライブの Datafile フォルダを「Y:\Datafile」、PXE フォルダを「Y:\PXE」

とした場合

<コピー元>

C:\Program Files\NEC\DeploymentManager\Datafile C:\Program Files\NEC\DeploymentManager\PXE <コピー先> Y:¥Datafile Y:¥PXE

 ※「フォルダの上書きの確認」画面が表示されます。[すべて上書き(A)] を クリックしてください。

===============================================================================

### 14.設定ファイルの修正

===============================================================================

※この作業は「現用系サーバ」で行ってください。

 (1) DeploymentManager (HP-UX) の以下の設定ファイルに記述を追加して "管理サーバ名" を設定してください。

<設定ファイル>

---------------

%Program Files%\dpm\_hpux\dpm\0000\conf\opc.properties

上記ファイルのマシン情報のエントリに以下を追加します。

opc.0001.hostname=<管理サーバ名>

例)

opc.0001.hostname=dpm\_cluster

===============================================================================

#### 15.使用するポートの変更

===============================================================================

※この作業は「現用系サーバ」で行ってください。

※Embedded 版の Tomcat を他のアプリケーションで使用している場合、 Web サーバ for DPM が使用する Tomcat とのポートが重複するため、DPM の Web コン ソールが表示されません。ポートが重複しないように設定する必要があります。 この場合は、ポートの変更を以下の手順に従って変更してください。

※ポートが重複していない場合は、本手順を実施する必要ありません。

---------------

- (1) [スタート] メニューから [コントロールパネル] [管理ツール] [サービス] を選択し、サービススナップインを起動します。
- (2) サービス一覧から "Apache Tomcat" のサービスが停止していることを確認します。
- (3) Tomcat をインストールしたフォルダ\conf\Server.xml をテキストエディタで開き ます。既定値は (C:\Program Files\Apache Software Foundation\Tomcat 6.0) です。また、Server.xml は事前にバックアップを取っておくことを推奨します。
- (4) Server.xml 内の「8005」、「8080」、「8009」を任意の未使用ポート番号に変更し ます。それぞれ同じポート番号には設定しないでください。

<注意>

修正後のポートには、「1.アップグレードインストール前の設定値の確認」でバックアッ プした Server.xml と同じポートを指定してください。

(5) Server.xml を保存し、エディタを閉じてください。

===============================================================================

#### 16.クラスタシステムのリブート

===============================================================================

※この作業は「現用系サーバ」で行ってください。

---------------

- (1) WebManager 画面の左サイドビューにある"クラスタ名"を右クリックし、プルダウン- メニューから「リブート (B)」を選択します。
- (2)「確認」画面が表示されます。[OK] をクリックします。
- (3) しばらくして「エラー」または「警告」画面が表示された場合は [OK] を クリックします。
- (4) しばらくすると、現用系サーバと待機系サーバの各 OS が再起動します。
- (5) OS が再起動したら、作業を行う現用系サーバに Administrator でログインします。
- (6) ブラウザを起動し、URL で "http://localhost:29003/" と入力して CLUSTERPRO WebManager を起動します。
- (7) しばらくすると、WebManager 画面の左サイドビューにクラスタ構成画面が表示され ます。すべてのアイコンが緑色 (正常) であることを確認します。
- (8) CLUSTERPRO WebManager は終了しないで、引き続き次の作業を行ないます。

===============================================================================

===============================================================================

## 17.フェイルオーバグループ内のリソースを待機系で起動

※この作業は「現用系サーバ」で行ってください。

---------------

- (1) WebManager 画面の左サイドビューの [Groups] フォルダの中の [failoverxxx] を 右クリックし、ポップアップメニューから「移動」を選択します。
- (2)「サーバ選択(グループ移動)」画面で、移動(フェイルオーバ)先の待機系 サーバを選択し、[OK] をクリックします。 ※移動処理が完了するまで、しばらく時間が掛かります。
- (3) WebManager 画面の右サイドビューに表示されている「リソースステータス」が 待機系のサーバ側で、すべて"起動済"になることを確認します。

===============================================================================

18.インストールを行う前に (.NET Framework 3.5 SP1 のインストール)

===============================================================================

※この作業は「待機系サーバ」で行ってください。

※.NET Framework 3.5 Service Pack 1 のインストールが完了した後、更新プログラム KB959209 のインストールを推奨します。 更新プログラムの詳細およびダウンロードは、以下 URL を参照してください。 http://support.microsoft.com/kb/959209

(1) 以下の手順で.NET Framework 3.5 SP1 をインストールしてください。

---------------

- 1) SigmaSystemCenter 2.1 CD-R #1 を DVD/CD-RW ドライブに挿入します。
- 2) コマンドプロンプトで以下のコマンドを実行し、インストールを開始します。

インストール CD-R:\ManagerSetup.exe /onlydotnetfx

(2) .NET Framework 3.5 SP1 のインストール終了後、OS 再起動を促すメッセージが 表示された場合は、以下の手順でクラスタのリブートを行ってください。

※OS 再起動を促すメッセージが表示されなかった場合は、以降の手順の実施は不要です。

- 1) ブラウザを起動し、URL で "http://localhost:29003/" と入力して CLUSTERPRO WebManager を起動します。
- 2) WebManager 画面の左サイドビューにある"クラスタ名"を右クリックし、 プルダウンメニューから「リブート(B)」を選択します。
- 3) 「確認」画面が表示されます。[OK] をクリックします。
- 4) しばらくして「エラー」または「警告」画面が表示された場合は [OK] を クリックします。
- 5) しばらくすると、現用系サーバと待機系サーバの各 OS が再起動します。
- 6) OS が再起動したら、作業を行う待機系サーバに Administrator でログインし ます。
- 7) ブラウザを起動し、URL で "http://localhost:29003/" と入力して CLUSTERPRO WebManager を起動します。
- 8) しばらくすると、マネージャ画面の左サイドビューにクラスタ構成画面が表示さ れます。すべてのアイコンが緑色 (正常) であることを確認します。
- (3) クラスタリブート後、待機系へのフェイルオーバグループのリソース移動を 行ってください。
	- 1) WebManager 画面の左サイドビューの [Groups] フォルダの中の [failoverxxx] を 右クリックし、ポップアップメニューから「移動」を選択します。
	- 2)「サーバ選択(グループ移動)」画面で、移動(フェイルオーバ)先の待機系 サーバを選択し、[OK] をクリックします。 ※移動処理が完了するまで、しばらく時間が掛かります。
	- 3) WebManager 画面の右サイドビューに表示されている「リソースステータス」が 待機系のサーバ側で、すべて"起動済"になることを確認します。

===============================================================================

19.インストールを行う前に (SQL Server 2005 Enterprise Edition のインストール)

※この作業は「待機系サーバ」で行ってください。

===============================================================================

- ※本手順では、SystemProvisioning、SystemMonitor 性能監視が SigmaSystemCenter 2.1 で使用する SQL Server 2005 Enterprise Edition のインスタンス (SSCCMDB) をインス トールします。
- ※SigmaSystemCenter 1.3 の運用にて、SystemProvisioning、SystemMonitor 性能監視の データベースを SQL Server 2005 Enterprise Edition に構築している場合も、本手順に 従って SigmaSystemCenter 2.1 で使用するためのインスタンスをインストールする必要 があります。

 SigmaSystemCenter 1.3 で使用していた SQL Server 2005 Enterprise Edition のイン スタンスを、SigmaSystemCenter 2.1 で使用することができないためです。

---------------

 (1) SQL Server 2005 Enterprise Edition CD (1 枚目) または DVD を DVD / CD-RW ドライブに挿入します。

- (2) DVD / CD-RW ドライブ配下の以下のフォルダ配下の setup.exe をダブルクリック します。
	- ・ CD の場合: ルート直下
	- ・ DVD の場合: Servers フォルダ
- (3) インストーラの画面が起動します。 表示される画面に従って操作を進めてください。
- (4) セットアップの途中で、「インストールするコンポーネント」ダイアログボックス が表示されます。 [SQL Server データベース サービス (S)] チェックボックスをオンにし、 [次へ (N)] をクリックします。
- (5) 「インスタンス名」ダイアログボックスが表示されます。 [名前付きインスタンス(A)] をオンにし、テキストボックスに「SSCCMDB」と入力 し、[次へ (N)] をクリックします。
- (6) 「サービスアカウント」ダイアログボックスが表示されます。 [ビルトイン システム アカウントを使用する (Y)] をオンにし、 [ネットワーク サービス] を選択し、 [次へ (N)] をクリックします。
- (7) セットアップの途中で、「認証モード」ダイアログボックスが表示されます。 [Windows 認証モード(A)] をオンにし、[次へ (N)] をクリックします。 以降は画面の指示に従って、セットアップを完了してください。
- (8) 以下のいずれかの方法で、インストールした SQL Server インスタンスに修正プ ログラムや Service Pack(SQL Server 2005 Service Pack 3 以降) を適用してください。
	- ・ Windows Update を実行し、対象の SQL Server インスタンスに対して適用可 能なすべての修正プログラムや Service Pack を適用します。
	- ・ SQL Server の修正プログラムや Service Pack をダウンロードし、対象のイン スタンスに適用します。
- (9) [スタート] メニューから [コントロールパネル(C)] [管理ツール] -[サービス] で「サービス」画面を表示し、以下のサービスを開始します。

#### 開始するサービス一覧

[SystemProvisioning] および [SystemMonitor 性能監視] ・ SQL Server (SSCCMDB)

※インスタンス名を既定値 (SSCCMDB) より変更した場合、サービスの表示名は、 "SQL Server (インスタンス名)" となります。

===============================================================================

===============================================================================

20.ソフトウェアのアップグレードインストール (待機系サーバでの作業)

※この作業は「待機系サーバ」で行ってください。

※「SigmaSystemCenter 2.1 インストレーションガイド」を参照して実施してください。

---------------

- (1)「SigmaSystemCenter 2.1 インストレーションガイド」(以下、省略します)の 「3.2. インストール (アップグレード) を始める前に」を参照して、注意事項 の確認、および、事前作業を実施します。
	- 1) 「3.2.3. 管理サーバに事前にインストールが必要なソフトウェア」 の手順を実施してください。
- (2) 「3.4. SigmaSystemCenter 1.2、1.3 からアップグレードインストールに向け 準備する」の部分は、以下の手順を実施してください。

以下のコンポーネントをアンインストールします。

- ・ Web サーバ for DPM
- ・ Apache Tomcat
- ・ SystemProvisioning Web Components

1) Web サーバ for DPM(旧バージョン)のアンインストール

[スタート] メニューから [すべてのプログラム] - [DeploymentManager] - [Web サーバ for DPM のアンインストール] を選択します。[セットアップ タイプ] 画面が表示されます。 [アンインストール] にチェックを入れて、 [次へ] を クリックしてください。 後は画面に表示される手順に従ってアンインストールを行ってください。

2) Tomcat(旧バージョン)のアンインストール

 DPM 以外のアプリケーションで Tomcat を利用する場合は、DPM の製品サイト(以下) に記載の手順に沿って、Tomcat のアップデートを行ってください。 http://www.nec.co.jp/middle/WebSAM/products/deploy\_win/ →「動作環境」を選択 →Tomcat アップデート手順

- 1. SigmaSystemCenter 1.3 CD-R (1/2)を DVD/CD-RW ドライブに挿入してください。
- 2. コマンドプロンプトで以下のコマンドを実行し、Tomcat のアンインストーラを起動 します。

インストール CD-R:\DPM\Setup\Tomcat\Tomcat\_Silent\_Uninst.bat

- 3) SystemProvisioning Web Components のアンインストール
	- 1. [スタート] メニューから [コントロールパネル (C)] [プログラムの追加と削除] を選択します。
	- 2. 「プログラムの追加と削除」画面が表示されます。左ペインから [プログラムの変更 と削除] をクリックします。[現在インストールされているプログラム] から [SystemProvisioning Web Components] を選択し、[削除] をクリックします。 後は画面に表示される手順に従ってアンインストールを行ってください。
- (3) 「3.6. 管理サーバコンポーネントをインストール (アップグレード) する」 を参照して、アップグレードインストールを行います。
	- 1) 「3.6.2. インストール (アップグレード) を実行するには」の部分は、 以下の手順を実施してください。

 <sup>&</sup>lt;注意>

- 1. SigmaSystemCenter 2.1 CD-R #1 を DVD/CD-RW ドライブに挿入します。
- 2. コマンドプロンプトで以下のコマンドを実行し、インストーラを起動します。
	- インストール CD-R:\ManagerSetup.exe /clusterstandby

<注意> 待機系サーバでインストーラを起動する場合、オプション"/clusterstandby" を必ず指定してください。

- 3. インストーラが起動し、「SigmaSystemCenter」メイン画面が表示されます。 [インストール] をクリックし、アップグレード対象のコンポーネントの チェックボックスをオンにします。 選択完了後、[設定] をクリックします。
- 4. 「設定」画面が表示されます。 以下の項目を設定し、[OK] をクリックします。
	- ・ [インストール先フォルダ] に SigmaSystemCenter 1.3 で設定していたイン ストール先フォルダを指定してください。
	- ・ [SQL Server 2005] の [既に存在する SQL Server 2005 インスタンスを使用 する] を選択し、インスタンス名(既定値: SSCCMDB)を指定してください。
	- ・ [Windows ファイアウォール] の指定をしてください。
- 5. 「SigmaSystemCenter」メイン画面に戻ります。[実行] をクリックします。
- 6. アップグレードインストール開始確認のダイアログボックスが表示されます。 [はい] をクリックします。
- 7. 選択したコンポーネントのインストール (アップグレード) が開始されます。
- 2) 「3.6.3. Java 2 Runtime Environment のインストール」の手順を実施して ください。
- 3) 「3.6.4. Apache Tomcat のインストール」の手順を実施してください。
- 4) 「3.6.5. ESMPRO/ServerManager のアップグレードインストール」の手順を 実施してください。
- 5) 「3.6.6. Web サーバ for DPM のインストール」の手順を実施してください。
- 6) 「3.6.7. データベース (DPM インスタンス) のアップグレードインストール」 の部分は、以下の手順を実施してください。
	- 1. 「データベースインストール」ダイアログボックスが表示されます。 既定値から変更する場合、インストール先のフォルダを指定し、[OK] を クリックします。

<注意>

 データベースインストール先を変更した場合でも、オプションコンポーネント は、%ProgramFiles%¥Microsoft SQL Server 配下にインストールされます。

- 2. インストールが開始されます。インストール中に、自動でウィンドウが いくつか開き、閉じます。インストールは完了まで数分かかります。
- 3. インストールが正常に終了すると、インストール完了のダイアログボックス が表示されます。[OK] をクリックします。
- 7) 「3.6.8. 管理サーバ for DPM のアップグレードインストール」の部分は、 以下の手順を実施してください。
	- 1. 「セットアップタイプ」ウィザードが表示されます。 [上書きインストール] を選択し、[次へ(N)] をクリックします。
	- 2. 上書きインストール確認のダイアログボックスが表示されます。 [OK] をクリックし、インストールを開始します。
	- 3. 「データベースサーバ IP アドレス入力」ウィザードが表示されます。 フェイルオーバ IP アドレスを入力し、[次へ (N)] をクリックします。
	- 4. 「管理サーバ ID 入力」ウィザードが表示されます。 現用系サーバでのアップグレードインストール時に指定した管理サーバ ID を 入力し、[次へ (N)] をクリックします。
	- 5. アップグレードインストールが正常に終了すると、「メンテナンスの完了」 ウィザードが表示されます。[完了] をクリックします。
- 8) 「3.6.9. SystemMonitor 性能監視のアップグレードインストール」の手順を 実施してください。
- 9) 「3.6.10. SystemProvisioning のアップグレードインストール」の手順を 実施してください。
- 10) 「3.6.11. インストール (アップグレード) を完了するには」の手順を実施 してください。

 選択したすべてのコンポーネントのインストール (アップグレード) が完了 した後、システムの再起動を促すダイアログボックスが表示される場合があり ますが、この時点ではシステムの再起動は行わないでください。

- 11) 「3.6.12. 管理サーバ for DPM (HP-UX) をアップグレードインストールす る」を参照して、旧バージョンの管理サーバ for DPM(HP-UX)のアンイン ストールを実施してください。その後、本バージョンの管理サーバ for DPM (HP-UX) のインストールを行ってください。
- (4) 「3.7. 管理サーバコンポーネントをアップグレードインストールした後に」 を参照して、アップグレードインストール後に必要な設定を実施します。
	- 1) 「3.7.2. SigmaSystemCenter 1.3 以前の SystemMonitor 障害監視がインストール されている場合」の手順を実施してください。
	- 2) 「3.7.4. ESMPRO/ServerManager をアップグレードインストールした場合」 の手順を実施してください。

===============================================================================

21.SigmaSystemCenter 1.3 で使用していた SQL インスタンスのアンインストール

===============================================================================

※この作業は「待機系サーバ」で行ってください。

- ※本手順では、SigmaSystemCenter 1.3 で使用していた SQL のインスタンスのアンインス トールを行います。
- ※インスタンスが SQL Server 2000 の場合と SQL Server 2005 の場合で、 アンインストール手順が異なります。該当するほうの手順を参照ください。

■SQL Server 2000の場合

---------------

- (1) [スタート] メニューから [コントロールパネル (C)] [プログラムの追加と削除] を選択します。
- (2) 「プログラムの追加と削除」画面が表示されます。左ペインから [プログラムの 変更と削除 (H)] をクリックします。[現在インストールされているプログラム] から 以下のインスタンスを選択し、[削除] をクリックします。

[SystemProvisioning]

・ PVMINF\_INSTANCE

[SystemMonitor 性能監視]

・ RM\_PFMDBIS ※

 ※インスタンス名を既定値 (RM\_PFMDBIS) より変更した場合、 変更後のインスタンス名 となります。

(3) 表示される画面に従って操作を進めてください。

■SQL Server 2005の場合

- (1) [スタート] メニューから [コントロールパネル (C)] [プログラムの追加と削除] を選択します。
- (2) 「プログラムの追加と削除」画面が表示されます。左ペインから [プログラムの 変更と削除 (H)] をクリックします。[現在インストールされているプログラム] から [Microsoft SQL Server 2005] を選択し、[削除] をクリックします。
- (3) 「コンポーネントの選択」ウィザードが表示されます。[SQL Server 2005 インス タンスのコンポーネントを削除する] チェックボックスをオンにし、[インスタンス の選択] で 以下のインスタンスをオンにします。

 [SystemProvisioning] ・ PVMINF\_INSTANCE

[SystemMonitor 性能監視]

・ RM\_PFMDBIS ※

 ※インスタンス名を既定値 (RM\_PFMDBIS) より変更した場合、 変更後のインスタンス名 となります。

(4) 表示される画面に従って操作を進めてください。

===============================================================================

22.データベースのアップグレード

===============================================================================

※この作業は「待機系サーバ」で行ってください。

※本手順では、DeploymentManager が使用する SQL Server 2005 Express Edition のインス タンスを SQL Server 2005 Enterprise Edition へアップグレードします。

---------------

(1)[スタート] メニューから [コントロールパネル(C)] - [管理ツール] -[サービス] で「サービス」画面を表示し、以下のサービスを停止します。

停止するサービス一覧

[DeploymentManager]

- ・ DeploymentManager API Service
- ・ DeploymentManager Backup/Restore Management
- ・ DeploymentManager Client Management
- ・ DeploymentManager client start
- ・ DeploymentManager Control Service
- ・ DeploymentManager Get Client Information
- ・ DeploymentManager PXE Management
- ・ DeploymentManager PXE Mtftp
- ・ DeploymentManager Remote Update Service
- ・ DeploymentManager Scenario Management
- ・ DeploymentManager Schedule Management
- ・ DeploymentManager Transfer Management
- (2) DeploymentManager が使用する SQL Server 2005 のアップグレードインストール
	- 1) SQL Server 2005 の上位バージョンへアップグレードします。SQL Server 2005 CD (1 枚目) または DVD を DVD / CD-RW ドライブに挿入します。インストーラの 画面が自動起動した場合は終了させてください。

<注意>

 アップグレードを行う前に、以下の URL を参照し、アップグレードについての注 意をお読みください。 http://msdn.microsoft.com/ja-jp/library/ms143393(SQL.90).aspx

- 2) コマンドプロンプトを起動し、カレントフォルダを DVD / CD-RW ドライブ配下の 以下の指定フォルダに移動します。
	- ・ CD の場合: ルート直下
	- ・ DVD の場合: Servers フォルダ
- 3) 以下のコマンドを実行しアップグレードを開始します。

 start /wait setup.exe ADDLOCAL=SQL\_Engine INSTANCENAME=DPMDBI UPGRADE=SQL\_Engine SKUUPGRADE=1

 インストーラの画面が起動します。 表示される画面に従って操作を進めてください。

- 4) セットアップの途中で、「インストールするコンポーネント」ウィザードが表示 されます。 [SQL Server データベースサービス(S)] チェックボックスをオンにします。
- 5) [次へ(N)] をクリックします。
- 6) 「インスタンス名」ウィザードが表示されます。 [名前付きインスタンス(A)] のテキストボックスに「DPMDBI」と入力されていること を確認します。[次へ (N)] をクリックします。
- 7) 「既存のコンポーネント」ウィザードが表示されます。SQL Server データベース サービスを選択し、[次へ(N)] をクリックします。
- 8) 「ログイン情報のアップグレード」ウィザードが表示されます。 [Windows 認証モード]をオンにし、[次へ(N)] をクリックします。 以降は、画面に従ってインストールを進めてください。
- 9) インストールが正常に終了すると、「Microsoft SQL Server 2005 セットアップ の完了」ウィザードが表示されます。[完了(F)] をクリックします。
- 10) コマンドプロンプトの画面に戻ります。
- (3) 修正プログラム、Service Pack の適用
	- 1) 以下のいずれかの方法で、(2)でアップグレードした SQL Server インスタンスに 修正プログラムや Service Pack(SQL Server 2005 Service Pack 3 以降) を適用して ください。
		- ・ Windows Update を実行し、対象の SQL Server インスタンスに対して適用可 能なすべての修正プログラムや Service Pack を適用します。
		- ・ SQL Server の修正プログラムや Service Pack をダウンロードし、対象のイン スタンスに適用します。
- (4) サービスの開始
	- 1) [スタート] メニューから [コントロールパネル(C)] [管理ツール] -[サービス] で「サービス」画面を表示し、以下のサービスを開始します。

開始するサービス一覧

[DeploymentManager]

・ SQL Server (DPMDBI)

===============================================================================

# 23.サービスの設定

===============================================================================

※この作業は「待機系サーバ」で行ってください。

※本手順では「SigmaSystemCenter 1.3 クラスタ構築資料」を参照します。

---------------

(1) [スタート] メニューから [コントロールパネル(C)] - [管理ツール] -[サービス] で「サービス」画面を表示し、以下のサービスを "手動" に設定します。

手動に設定するサービス一覧

[ESMPRO/ServerManager]

- ・ Alert Manager Socket(R) Service
- ・ Dmi Event Watcher
- ・ ESM Alert Service
- ・ ESM Base Service
- ・ ESM Command Service
- ・ ESM Remote Map Service
- ・ ESMPRO/SM Base Service
- ・ ESMPRO/SM Trap Redirection

[DeploymentManager]

- ・ DeploymentManager API Service
- ・ DeploymentManager Backup/Restore Management
- ・ DeploymentManager Client Management
- ・ DeploymentManager client start
- ・ DeploymentManager Control Service
- ・ DeploymentManager Get Client Information
- ・ DeploymentManager PXE Management
- ・ DeploymentManager PXE Mtftp
- ・ DeploymentManager Remote Update Service
- ・ DeploymentManager Scenario Management
- ・ DeploymentManager Schedule Management
- ・ DeploymentManager Transfer Management
- ・ SQL Server (DPMDBI)

[DeploymentManager (HP-UX)]

- ・ DeploymentManager(HP-UX)
- ・ DeploymentManager(HP-UX) Constructor
- ・ DeploymentManager(HP-UX) Watcher

[SystemProvisioning]

・ PVMService

[SystemMonitor 性能監視]

・ System Monitor Performance Monitoring Service

 [SystemProvisioning] および [SystemMonitor 性能監視] ・ SQL Server (SSCCMDB) ※

 ※インスタンス名を既定値 (SSCCMDB) より変更した場合、サービスの表示名 は、"SQL Server (インスタンス名)" となります。

(2) [スタート] メニューから [コントロールパネル(C)] - [管理ツール] -[サービス] で「サービス」画面を表示し、以下のサービスを "手動" に設定します。

 ただし、SigmaSystemCenter 1.3 の構築時に「SigmaSystemCenter 1.3 クラスタ構築 資料」の「1.2. サービスの共用」に記載されている以下のサービスを、スクリプト リソース(またはサービスリソース)によって起動されるように設定した場合に のみ、本手順を実施してください。

 (サービスがスクリプトリソース(またはサービスリソース)によって起動される ように設定してない場合は、本手順は実施不要です。)

手動に設定するサービス一覧

- ・SNMP Trap Service
- ・Apache Tomcat
- ・DHCP Server
- ・Windows Management Instrumentation
- ・ESM Base Service

===============================================================================

## 24.データベースのデタッチ

===============================================================================

※この作業は「待機系サーバ」で行ってください。

※sqlcmd のコマンド実行後は、「quit」を実行して、SQL インスタンス接続 から抜けてください。

(1) DeploymentManager のデータベースのデタッチを行います。

-------------------------------

 1) コマンドプロンプトを起動し、以下のコマンドを実行してください。 共有ディスク / ミラーディスクのデータベースがデタッチされます。

 sqlcmd -E -S (local)\DPMDBI 1> alter database [DPM] set offline with ROLLBACK IMMEDIATE 2> exec sp\_detach\_db 'DPM',TRUE  $3$  go -------------------------------

- 2) レジストリエディタを起動し、以下のレジストリを変更してください。
	- 1. [スタート] メニューから [ファイル名を指定して実行(R)] を選択します。
	- 2. "regedit" と入力し、[OK] をクリックしてレジストリエディタを起動します。
	- 3. 左サイドビューで HKEY\_LOCAL\_MACHINE\SOFTWARE\NEC\DeploymentManager\_DB を参照(クリック) します。
	- 4. 右サイドビューに値の一覧が表示されます。 値の名前「DBInstallDir」の値のデータを以下のように変更します。

### <変更前>

---------------

C:\Program Files\Microsoft SQL Server\MSSQL.1\MSSQL\Data <変更後> Y:¥Data

5. 変更が完了したら、レジストリエディタを終了してください。

#### 25.設定ファイルの修正

===============================================================================

===============================================================================

※この作業は「待機系サーバ」で行ってください。

---------------

 (1) DeploymentManager (HP-UX) の以下の設定ファイルに記述を追加して "管理サーバ名" を設定してください。

 <設定ファイル> %Program Files%\dpm\_hpux\dpm\0000\conf\opc.properties

上記ファイルのマシン情報のエントリに以下を追加します。

opc.0001.hostname=<管理サーバ名>

例)

opc.0001.hostname=dpm\_cluster

===============================================================================

### 26.使用するポートの変更

===============================================================================

※この作業は「現用系サーバ」で行ってください。

※Embedded 版の Tomcat を他のアプリケーションで使用している場合、 Web サーバ for DPM が使用する Tomcat とのポートが重複するため、DPM の Web コン ソールが表示されません。ポートが重複しないように設定する必要があります。 この場合は、ポートの変更を以下の手順に従って変更してください。

※ポートが重複していない場合は、本手順を実施する必要ありません。

- (1) [スタート] メニューから [コントロールパネル] [管理ツール] [サービス] を選択し、サービススナップインを起動します。
- (2) サービス一覧から "Apache Tomcat" のサービスが停止していることを確認します。
- (3) Tomcat をインストールしたフォルダ\conf\Server.xml をテキストエディタで開き ます。既定値は (C:\Program Files\Apache Software Foundation\Tomcat 6.0) です。また、Server.xml は事前にバックアップを取っておくことを推奨します。
- (4) Server.xml 内の「8005」、「8080」、「8009」を任意の未使用ポート番号に変更し ます。それぞれ同じポート番号には設定しないでください。

<注意>

---------------

修正後のポートには、「1. アップグレードインストール前の設定値の確認」でバックアッ プした Server.xml と同じポートを指定してください。

===============================================================================

(5) Server.xml を保存し、エディタを閉じてください。

#### 27.サービスの停止

===============================================================================

※この作業は「待機系サーバ」で行ってください。

※本手順では「SigmaSystemCenter 1.3 クラスタ構築資料」を参照します。

---------------

(1) [スタート] メニューから [コントロールパネル(C)] - [管理ツール] - [サービス] で「サービス」画面を表示し、以下のサービスのうち、開始状態の サービスを停止します。

## 停止するサービス一覧

[ESMPRO/ServerManager]

- ・ Alert Manager Socket(R) Service
- ・ Dmi Event Watcher
- ・ ESM Alert Service
- ・ ESM Base Service
- ・ ESM Command Service
- ・ ESM Remote Map Service
- ・ ESMPRO/SM Base Service
- ・ ESMPRO/SM Trap Redirection

#### [DeploymentManager]

- ・ DeploymentManager API Service
- ・ DeploymentManager Backup/Restore Management
- ・ DeploymentManager Client Management
- ・ DeploymentManager client start
- ・ DeploymentManager Control Service
- ・ DeploymentManager Get Client Information
- ・ DeploymentManager PXE Management
- ・ DeploymentManager PXE Mtftp
- ・ DeploymentManager Remote Update Service
- ・ DeploymentManager Scenario Management
- ・ DeploymentManager Schedule Management
- ・ DeploymentManager Transfer Management
- ・ SQL Server (DPMDBI)

#### [DeploymentManager (HP-UX)]

- ・ DeploymentManager(HP-UX)
- ・ DeploymentManager(HP-UX) Constructor
- ・ DeploymentManager(HP-UX) Watcher

#### [SystemProvisioning]

・ PVMService

#### [SystemMonitor 性能監視]

・ System Monitor Performance Monitoring Service

 [SystemProvisioning] および [SystemMonitor 性能監視] ・ SQL Server (SSCCMDB) ※

 ※インスタンス名を既定値 (SSCCMDB) より変更した場合、サービスの表示名 は、"SQL Server (インスタンス名)" となります。

(2)[スタート] メニューから [コントロールパネル(C)] - [管理ツール] - [サービス] で「サービス」画面を表示し、以下のサービスのうち、開始状態の サービスを停止します。

 ただし、SigmaSystemCenter 1.3 の構築時に「SigmaSystemCenter 1.3 クラスタ構築 資料」の「1.2. サービスの共用」に記載されている以下のサービスを、スクリプト リソース(またはサービスリソース)によって起動されるように設定した場合に のみ、本手順を実施してください。

 (サービスがスクリプトリソース(またはサービスリソース)によって起動される ように設定してない場合は、本手順は実施不要です。)

停止するサービス一覧

- ・SNMP Trap Service
- ・Apache Tomcat
- ・DHCP Server
- ・Windows Management Instrumentation
- ・ESM Base Service

===============================================================================

28.フェイルオーバグループ内のリソースを現用系で起動

===============================================================================

※この作業は「現用系サーバ」で行ってください。

---------------

- (1) ブラウザを起動し、URL で"http://localhost:29003/"と入力して CLUSTERPRO WebManager を起動します。
- (2) 左サイドビューの [Groups] フォルダの中の [failoverxxx] を右クリックし、 ポップアップメニューから「移動」を選択します。
- (3)「サーバ選択(グループ移動)」画面で、移動(フェールバック)先の現用系 サーバを選択し、[OK] をクリックします。 ※移動処理が完了するまで、しばらく時間が掛かります。
- (4) WebManager 画面の右サイドビューに表示されている「リソースステータス」が 現用系のサーバ側で、すべて"起動済"になることを確認します。
- (5) CLUSTERPRO WebManager は終了しないで、引き続き次の作業を行ないます。

===============================================================================

## 29.CLUSTERPRO のフェイルオーバグループのリソースの変更

===============================================================================

※この作業は「現用系サーバ」で行ってください。

※「SigmaSystemCenter 2.1 クラスタ構築資料」を参照して実施してください。

---------------

- (1) CLUSTERPRO のサービス停止
	- 1) WebManager 画面の上部にある[サービス]をクリックし、プルダウンメニュー から「クラスタ停止 (T)」を選択します。
	- 2)「確認」画面が表示されたら [OK] をクリックして停止します。 ※処理が完了するまで、しばらく時間が掛かります。
	- 3) しばらくして「エラー」または「警告」画面が表示された場合は [OK] を クリックします。
	- 4) WebManager 画面の左サイドビューに、「停止」というメッセージが表示されている ことを確認します。
	- 5) CLUSTERPRO WebManager は終了しないで、引き続き次の作業を行ないます。
- (2) CLUSTERPRO Builder の起動と構成情報の復元
	- 1) WebManager 画面の上部にある[設定]をクリックし、CLUSTERPRO Builder を 起動します。
	- 2) 現在の CLUSTERPRO の構成情報を復元するため、CLUSTERPRO Builder の 「ファイル (F)」メニューをクリックし、プルダウンメニューから「情報ファイルを 開く (O)」をクリックします。
	- 3)「開く」画面が表示されたら、 「2.CLUSTERPRO のフェイルオーバグループのリソースの削除」 で保存した、現用系サーバ上のフォルダ(例えば C:\TEMP) を指定し、clp.conf というファイル名が表示されているのを確認して [開く] をクリックします。
- (3) スクリプトリソース、レジストリ同期リソース、およびサービスリソースの復元確認
	- 1) 左サイドビューの中で、[Groups] フォルダの中の [failoverxxx] をクリックします。
	- 2) 右サイドビューの「リソース一覧」タブをクリックし、フェイルオーバグループに 設定されているリソースを表示させます。
	- 3) 項目名の「タイプ」で、"スクリプトリソース"、"レジストリ同期リソース"、および "サービスリソース"が表示(復元)されていることを確認します。 ("サービスリソース"は元々登録されていなかった場合は、表示されません。)
- (4) スクリプトリソース、レジストリ同期リソース、およびサービスリソースの 構成情報の変更

 本手順にて、SigmaSystemCenter 2.1 用に構成情報の設定変更を行う必要があります。 設定内容の変更点については、「SigmaSystemCenter 1.3 と SigmaSystemCenter 2.1 Update 3 の設定内容の変更点」を参照ください。 変更方法については、問い合わせ窓口にお問い合わせください。

 また、SigmaSystemCenter 1.3 で使用していたレジストリ、サービス、SQL インスタ ンスのうち、SigmaSystemCenter 2.1 では使用しなくなったものがあります。 SigmaSystemCenter 2.1 で使用しなくなったものについては、スクリプトリソース、 レジストリ同期リソース、およびサービスリソースから削除してください。

- (5) 情報ファイルのアップロードと CLUSTERPRO Builder の終了
	- 1) 現在の CLUSTERPRO の構成情報をアップロードするため、CLUSTERPRO Builder の 「ファイル (F)」メニューをクリックし、プルダウンメニューから「情報ファイルの アップロード (U)」をクリックします。
	- 2) しばらくすると「アップロードは成功しました。」という画面が表示されるので、 [了解] をクリックします。
	- 3) CLUSTERPRO Builder を終了し、ウィンドウを閉じます。
- (6) CLUSTERPRO のサービス開始
	- 1) WebManager 画面の上部にある[サービス]をクリックし、プルダウンメニュー から「クラスタ開始 (A)」を選択します。
	- 2)「確認」画面が表示されたら、[OK] をクリックします。
	- 3) しばらくすると、WebManager 画面の左サイドビューにクラスタ構成画面が表示 されます。すべてのアイコンが緑色(正常)であることを確認します。
	- 4) CLUSTERPRO WebManager は終了しないで、引き続き次の作業を行ないます。

===============================================================================

#### 30.クラスタシステムのリブート

---------------

===============================================================================

※この作業は「現用系サーバ」で行ってください。

 (1) WebManager 画面の左サイドビューにある"クラスタ名"を右クリックし、プルダウン- メニューから「リブート (B)」を選択します。

- (2)「確認」画面が表示されます。[OK] をクリックします。
- (3) しばらくして「エラー」または「警告」画面が表示された場合は [OK] を クリックします。
- (4) しばらくすると、現用系サーバと待機系サーバの各 OS が再起動します。
- (5) OS が再起動したら、作業を行う現用系サーバに Administrator でログインします。
- (6) ブラウザを起動し、URL で "http://localhost:29003/" と入力して CLUSTERPRO WebManager を起動します。
- (7) しばらくすると、WebManager 画面の左サイドビューにクラスタ構成画面が表示され ます。すべてのアイコンが緑色 (正常) であることを確認します。

===============================================================================

## 31.CLUSTERPRO での監視対象サービスの監視の停止 (現用系サーバでの作業)

===============================================================================

※この作業は「現用系サーバ」で行ってください。

※アップグレードインストール後の設定を実施する前に、監視対象サービスの監視を 停止します。

---------------

- (1) [スタート] メニューから [すべてのプログラム(P)] [CLUSTERPRO Server] -[タスクマネージャ] を開きます。
- (2)「アプリケーション / サービス名」で表示されている、すべてのサービスの監視を 停止します。 表示されているサービス名を、1サービス毎に以下の方法で"非監視"に設定して ください。

(サービスを"非監視"に設定する方法)

- ・表示されているサービス名を右クリックします。
- ・[監視停止] を選択し、「実行確認」画面で [OK] をクリックして監視を 停止します。
- ・この時、監視対象サービスの [監視状態] が "非監視" に変わることを 確認してください。

 (3) 表示されている、すべてのサービスが"非監視"に設定されたことを確認し、 タスクマネージャを終了します。

===============================================================================

## 32.Web ブラウザのキャッシュクリア (現用系サーバでの作業)

=======================

※この作業は「現用系サーバ」で行ってください。

※ブラウザを起動する端末のブラウザキャッシュのクリアを行ってください。 キャッシュクリアの方法については、ご利用のブラウザ毎に異なりますので、別途 ご確認をお願いします。

以下、主なブラウザについて記載します。

---------------

・Internet Explorer 7 の場合

- (1) ブラウザのメニューより、[ツール] [インターネットオプション] [全般] タブを選択し、[閲覧の履歴] から [削除] をクリックします。
- (2) [閲覧履歴の削除] 画面が表示されますので、[インターネット一時ファイル] の [ファイルの削除] をクリックしてください。
- (3) 確認画面が表示されますので、[はい(Y)] をクリックします。

・FireFox 3.5 の場合

- (1) ブラウザのメニューより、[ツール] [最近の履歴を消去] をクリックします。
- (2) [消去する履歴の期間] で [すべての履歴] を選択します。 また、[消去する項目] にて [キャッシュ]、[Cookie] にチェックが入っていること を確認してください。
- (3) [今すぐ消去] をクリックします。

# 33.アップグレードインストール後に必要な設定の実施 (現用系サーバでの作業)

===============================================================================

===============================================================================

※この作業は「現用系サーバ」で行ってください。

- ※「SigmaSystemCenter 2.1 インストレーションガイド」を参照して実施してください。
- ※本手順では、DeploymentManager が使用する Deploy フォルダ(共有フォルダ)を、以下と した場合を例にして記載します。
	- ・共有ディスク、またはミラー化されたディスクのデータパーティションを「Y:」
	- ・Y ドライブの Deploy フォルダ(共有フォルダ)を「Y:\Deploy」

---------------

- (1)「SigmaSystemCenter 2.1 インストレーションガイド」(以下、省略します)の 「3.7. 管理サーバコンポーネントをアップグレードインストールした後に」 を参照して、アップグレードインストール後に必要な設定を実施します。
	- 1) 「3.7.5. Web サーバ for DPM をインストールした場合」 の部分は、以下の手順を実施してください。
		- 1. 「3.7.5. Web サーバ for DPM をインストールした場合」の 1 つ目の項目を参照 して実施してください。
		- 2. 「3.7.5. Web サーバ for DPM をインストールした場合」の 2 つ目の項目を参照 して実施してください。再登録する管理サーバ名は、「1.アップグレードインス トール前の設定値の確認」で確認した管理サーバ名を登録してください。
	- 2) 「3.7.7. SystemProvisioning をアップグレードインストールした場合」 の部分は、以下の手順を実施してください。
		- 1. SystemProvisioning のアップグレードインストールを行った場合には、 SigmaSystemCenter の使用を開始する前に、ライセンスキーを登録してくだ さい。 手順に関しては、「3.7.7. SystemProvisioning をアップグレードインストールした 場合」の1つ目の項目を参照してください。なお、「8.SystemProvisioning を再起 動します。」の手順は実施する必要ありません。
- (2) DeploymentManager の管理サーバの詳細設定を行います。
	- 1) ブラウザを起動し、Web サーバ for DPM に接続します。
	- 2) 管理サーバを選択し、アクセスモードを更新モードに変更します。
	- 3) [設定] メニューから [詳細設定] を選択し、「詳細設定」画面を起動します。
	- 4) [全般] タブを選択し、以下の設定を確認します。
		- ・IP アドレスに管理サーバ for DPM で使用するフェイルオーバ IP が設定されて いること
		- ・共有フォルダに「Y:\Deploy」(共有ディスク、またはミラー化されたディスクの フォルダ) が設定されていること
	- 5) [DHCP サーバ] タブを選択し、[DHCP サーバが別のコンピュータ上で動作してい る] をオンにします。

 サービスの再起動を促すダイアログボックスが表示された場合、ここで該当するサー ビスの再起動を行う必要はありません。

- 6) [OK] をクリックします。
- 7) ブラウザを閉じて DPM の Web コンソールを終了します。
- (3)「SigmaSystemCenter 2.1 インストレーションガイド」(以下、省略します)の 「3.7. 管理サーバコンポーネントをアップグレードインストールした後に」 を参照して、アップグレードインストール後に必要な設定を実施します。
	- 1) 「3.7.8. SigmaSystemCenter 1.3 以前のバージョンからアップグレードした 場合」の設定を行ってください。

===============================================================================

### 34.フェイルオーバグループ内のリソースを待機系で起動

===============================================================================

※この作業は「現用系サーバ」で行ってください。

 (1) WebManager 画面の左サイドビューの [Groups] フォルダの中の [failoverxxx] を 右クリックし、ポップアップメニューから「移動」を選択します。

- (2)「サーバ選択(グループ移動)」画面で、移動(フェイルオーバ)先の待機系 サーバを選択し、[OK] をクリックします。 ※移動処理が完了するまで、しばらく時間が掛かります。
- (3) WebManager 画面の右サイドビューに表示されている「リソースステータス」が 待機系のサーバ側で、すべて"起動済"になることを確認します。

=======================

35.Web ブラウザのキャッシュクリア (待機系サーバでの作業)

===============================================================================

※この作業は「待機系サーバ」で行ってください。

※ブラウザを起動する端末のブラウザキャッシュのクリアを行ってください。 キャッシュクリアの方法については、ご利用のブラウザ毎に異なりますので、別途 ご確認をお願いします。 以下、主なブラウザについて記載します。

---------------

---------------

・Internet Explorer 7 の場合

- (1) ブラウザのメニューより、[ツール] [インターネットオプション] [全般] タブを選択し、[閲覧の履歴] から [削除] をクリックします。
- (2) [閲覧履歴の削除] 画面が表示されますので、[インターネット一時ファイル] の [ファイルの削除] をクリックしてください。
- (3) 確認画面が表示されますので、[はい(Y)] をクリックします。

・FireFox 3.5 の場合

- (1) ブラウザのメニューより、[ツール] [最近の履歴を消去] をクリックします。
- (2) [消去する履歴の期間] で [すべての履歴] を選択します。 また、[消去する項目] にて [キャッシュ]、[Cookie] にチェックが入っていること を確認してください。
- (3) [今すぐ消去] をクリックします。

===============================================================================

36.アップグレードインストール後に必要な設定の実施 (待機系サーバでの作業)

===============================================================================

※この作業は「待機系サーバ」で行ってください。

※「SigmaSystemCenter 2.1 インストレーションガイド」を参照して実施してください。

---------------

- (1) 待機系サーバに Administrator でログインします。
- (2)「SigmaSystemCenter 2.1 インストレーションガイド」(以下、省略します)の 「3.7. 管理サーバコンポーネントをアップグレードインストールした後に」 を参照して、アップグレードインストール後に必要な設定を実施します。
	- 1) 「3.7.5. Web サーバ for DPM をインストールした場合」 の部分は、以下の手順を実施してください。
		- 1. 「3.7.5. Web サーバ for DPM をインストールした場合」の 1 つ目の項目を参照 して実施してください。
		- 2. 「3.7.5. Web サーバ for DPM をインストールした場合」の 2 つ目の項目を参照 して実施してください。再登録する管理サーバ名は、「1.アップグレードインス トール前の設定値の確認」で確認した管理サーバ名を登録してください。

## 37.フェイルオーバグループ内のリソースを現用系で起動

===============================================================================

===============================================================================

※この作業は「現用系サーバ」で行ってください。

---------------

- (1) 左サイドビューの [Groups] フォルダの中の [failoverxxx] を右クリックし、 ポップアップメニューから「移動」を選択します。
- (2)「サーバ選択(グループ移動)」画面で、移動(フェールバック)先の現用系 サーバを選択し、[OK] をクリックします。 ※移動処理が完了するまで、しばらく時間が掛かります。
- (3) WebManager 画面の右サイドビューに表示されている「リソースステータス」が 現用系のサーバ側で、すべて"起動済"になることを確認します。

===============================================================================

===============================================================================

#### 38.管理対象マシンのアップグレードインストール

- ※管理サーバ for DPM をアップグレードインストールした場合、クライアントサービス for DPM のアップグレードインストールが必要になります。
- ※「SigmaSystemCenter 2.1 インストレーションガイド」を参照して実施してください。

---------------

 (1) 「SigmaSystemCenter 2.1 インストレーションガイド」の「3.8. 管理対象マシン コンポーネントをアップグレードインストールする」および「DeploymentManager ユーザーズガイド基本操作編」の「23.5 クライアントサービス for DPM の上書き インストール」を参照して、クライアントサービス for DPM のアップグレードインス トールを実施してください。

以上でアップグレードインストール作業は完了です。

# SigmaSystemCenter 1.3 と SigmaSystemCenter 2.1 Update 3 の設定内容の変更点

 SigmaSystemCenter 1.3 と SigmaSystemCenter 2.1 Update 3 の設定内容の変更点は以下の 通りです。

(1) データベース

■SigmaSystemCenter 2.1 で追加されたデータベース

SigmaSystemCenter 2.1 で DeploymentManager のデータベースが追加されました。

[DeploymentManager]

 ・サービス: MSSQL\$DPMDBI 表示名: SQL Server (DPMDBI) データベースファイル: DPM\_DATA.mdf, DPM\_LOG.ldf データベース名: DPM

■SigmaSystemCenter 2.1 で変更されたデータベース

```
 SigmaSystemCenter 1.3 と SigmaSystemCenter 2.1 では、SystemProvisioning、 
および、SystemMonitor 性能監視が使用する SQL のインスタンス名が変更されま 
した。 
それに伴い、インスタンスのサービスが変更されました。 
また、SystemProvisioning のデータベースファイルが変更されました。
```
[SystemProvisioning]

 ・SigmaSystemCenter 1.3 サービス: MSSQL\$PVMINF\_INSTANCE 表示名: MSSQL\$PVMINF\_INSTANCE データベースファイル: PVMINF.mdf, PVMINF\_log.ldf データベース名: PVMINF

- ・SigmaSystemCenter 2.1
- サービス: MSSQL\$SSCCMDB ※

表示名: SQL Server (SSCCMDB)

データベースファイル: PVMINF.mdf, PVMINF\_2.ndf, PVMINF\_log.ldf

データベース名: PVMINF

 ※インスタンス名を既定値 (SSCCMDB) より変更した場合、サービス名、表示名 は、それぞれ "MSSQL\$インスタンス名"、"SQL Server (インスタンス名)" と なります。

[SystemMonitor 性能監視]

・SigmaSystemCenter 1.3

サービス: MSSQL\$RM\_PFMDBIS ※

表示名: MSSQL\$RM\_PFMDBIS

データベースファイル: RM\_PerformanceDataBase2.mdf,

RM\_PerformanceDataBase2\_log.ldf

データベース名: RM PerformanceDataBase2

 ※インスタンス名を既定値 (RM\_PFMDBIS) より変更した場合、 変更後のインスタンス名 となります。

・SigmaSystemCenter 2.1

サービス: MSSQL\$SSCCMDB ※

表示名: SQL Server (SSCCMDB)

データベースファイル: RM\_PerformanceDataBase2.mdf,

RM\_PerformanceDataBase2\_log.ldf

データベース名: RM\_PerformanceDataBase2

 ※インスタンス名を既定値 (SSCCMDB) より変更した場合、サービス名、表示名 は、それぞれ "MSSQL\$インスタンス名"、"SQL Server (インスタンス名)" と なります。

(2) 同期レジストリ

■SigmaSystemCenter 2.1 で削除されたレジストリ

SigmaSystemCenter 2.1 で SystemMonitor 障害監視のレジストリは削除されました。

[SystemMonitor 障害監視] ※

・HKEY\_LOCAL\_MACHINE¥SOFTWARE¥NEC¥RM¥Service¥Common

※SystemMonitor 障害監視は、SigmaSystemCenter 2.0 で廃止されました。

(3) 監視対象のサービス

■SigmaSystemCenter 2.1 で追加されたサービス

[DeploymentManager]

- ・表示名: DeploymentManager Control Service サービス: RibBoneService
- ・表示名: SQL Server (DPMDBI) サービス: MSSQL\$DPMDBI
- ・表示名: Apache Tomcat サービス: Tomcat6

[SystemProvisioning および SystemMonitor 性能監視]

 ・表示名: SQL Server (SSCCMDB) ※ サービス: MSSQL\$SSCCMDB

 ※インスタンス名を既定値 (SSCCMDB) より変更した場合、サービス名、表示名 は、それぞれ "MSSQL\$インスタンス名"、"SQL Server (インスタンス名)" と なります。

■SigmaSystemCenter 2.1 で削除されたサービス

[DeploymentManager]

 ・表示名: Apache Tomcat サービス: Tomcat5

[SystemProvisioning]

- ・表示名: MSSQL\$PVMINF\_INSTANCE サービス: MSSQL\$PVMINF\_INSTANCE
- [SystemMonitor 性能監視]
- ・表示名: MSSQL\$RM\_PFMDBIS ※ サービス: MSSQL\$RM\_PFMDBIS
	- ※インスタンス名を既定値 (RM\_PFMDBIS) より変更した場合、 変更後のインスタンス名 となります。

[SystemMonitor 障害監視] ※

- ・表示名: SystemMonitor Service サービス: smonservice
- ・表示名: SystemMonitor ESMPRO Service サービス: smonesmservice
- ・表示名: SystemMonitor VM Service サービス: smonvmservice

※SystemMonitor 障害監視は、SigmaSystemCenter 2.0 で廃止されました。

# (4) サービスの起動順/起動方法

■SigmaSystemCenter 2.1 で変更されたサービスの起動順/起動方法

[DeploymentManager]

・SigmaSystemCenter 1.3

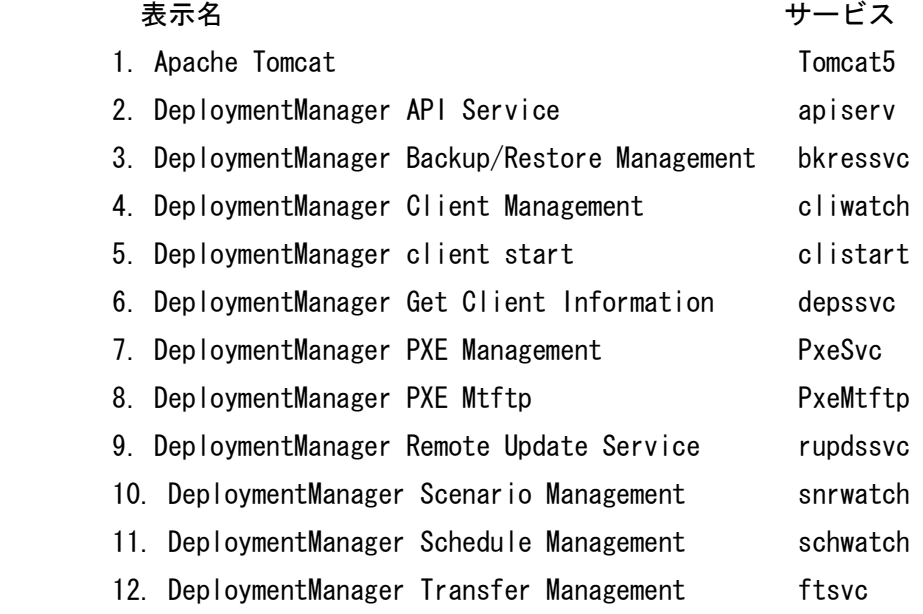

・SigmaSystemCenter 2.1

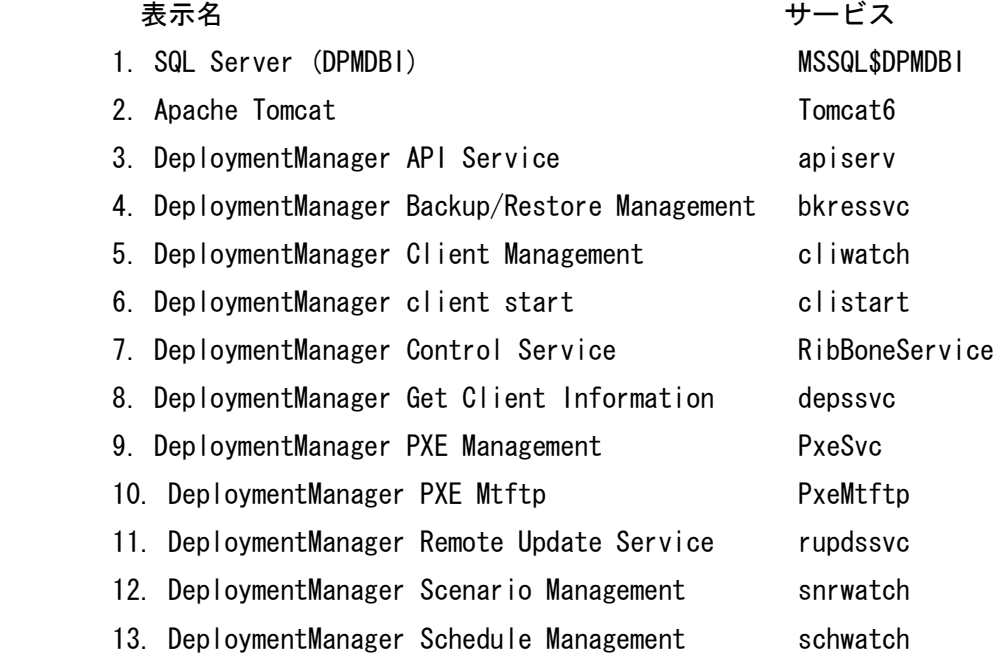

14. DeploymentManager Transfer Management ftsvc

[DeploymentManager (HP-UX)]

・SigmaSystemCenter 1.3

- 1. DeploymentManager(HP-UX)
- 2. DeploymentManager(HP-UX) Constructor
- 3. DeploymentManager(HP-UX) Watcher
- 4. Tomcat

・SigmaSystemCenter 2.1

- 1. DeploymentManager(HP-UX)
- 2. DeploymentManager(HP-UX) Constructor
- 3. DeploymentManager(HP-UX) Watcher

[SystemProvisioning]

- ・SigmaSystemCenter 1.3
	- 1. データベースの起動: MSSQL\$PVMINF\_INSTANCE
	- 2. サービスの起動 pvmcmd /start
- ・SigmaSystemCenter 2.1
	- 1. データベース: SQL Server (SSCCMDB)
	- 2. PVMService

[SystemMonitor 性能監視]

- ・SigmaSystemCenter 1.3
	- 1. データベース: MSSQL\$RM\_PFMDBIS
	- 2. System Monitor Performance Monitoring Service

・SigmaSystemCenter 2.1

- 1. データベース: SQL Server (SSCCMDB)
- 2. System Monitor Performance Monitoring Service

■SigmaSystemCenter 2.1 で削除されたサービスの起動

SigmaSystemCenter 2.1 で SystemMonitor 障害監視のサービスは削除されました。

[SystemMonitor 障害監視] ※

・SystemMonitor Service

- ・SystemMonitor ESMPRO Service
- ・SystemMonitor VM Service

※SystemMonitor 障害監視は、SigmaSystemCenter 2.0 で廃止されました。

(5) サービスの停止順/停止方法

■SigmaSystemCenter 2.1 で変更されたサービスの停止順/停止方法

[DeploymentManager]

・SigmaSystemCenter 1.3

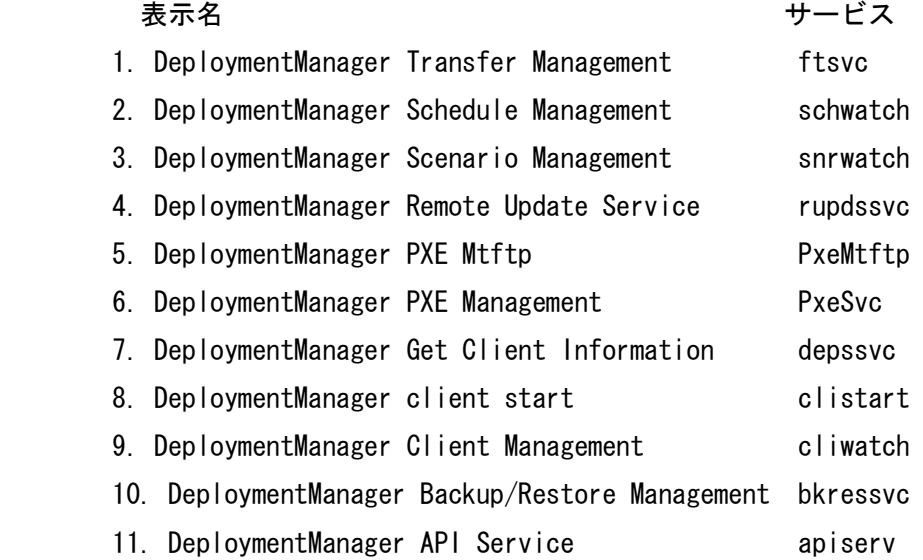

・SigmaSystemCenter 2.1

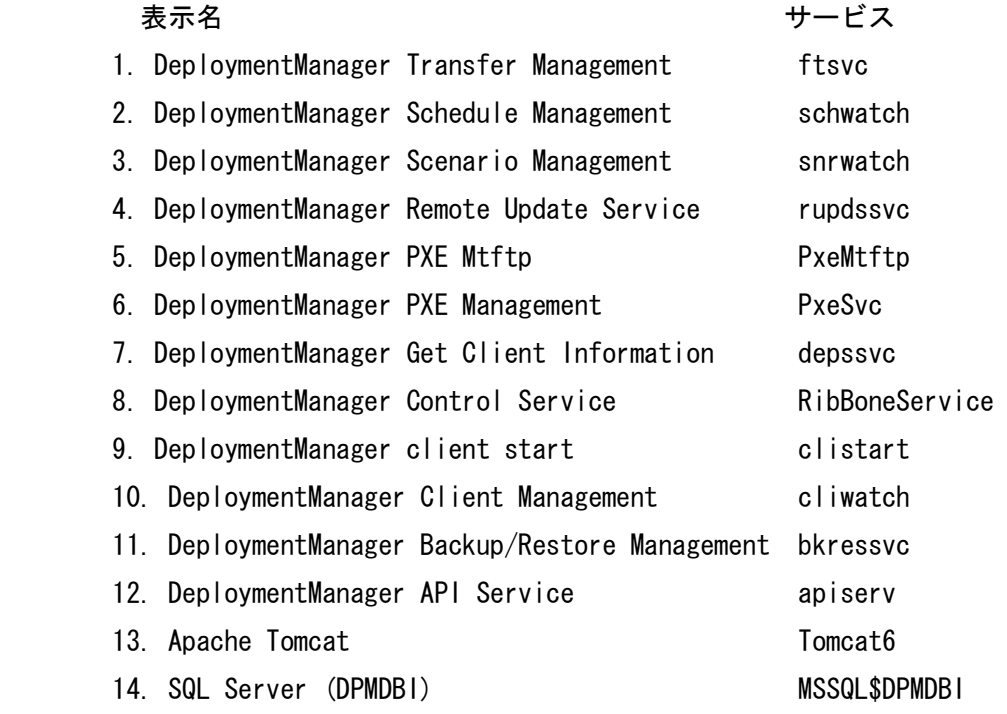

[SystemProvisioning]

・SigmaSystemCenter 1.3

- 1. 運用管理ツールの停止 taskkill /F /IM PVMConsole.exe
- 2. サービスの停止 pvmcmd /stop
- 3. サービスの強制停止 pvmcmd /killproc
- 4. データベースの停止: MSSQL\$PVMINF\_INSTANCE
- ・SigmaSystemCenter 2.1
	- 1. PVMService
	- 2. データベース: SQL Server (SSCCMDB)
[SystemMonitor 性能監視]

・SigmaSystemCenter 1.3

- 1. System Monitor Performance Monitoring Service
- 2. データベース: MSSQL\$RM\_PFMDBIS

・SigmaSystemCenter 2.1

- 1. System Monitor Performance Monitoring Service
- 2. データベース: SQL Server (SSCCMDB)

■SigmaSystemCenter 2.1 で削除されたサービスの停止

SigmaSystemCenter 2.1 で SystemMonitor 障害監視のサービスは削除されました。

[SystemMonitor 障害監視] ※

- ・SystemMonitor VM Service
- ・SystemMonitor ESMPRO Service
- ・SystemMonitor Service

※SystemMonitor 障害監視は、SigmaSystemCenter 2.0 で廃止されました。

作成日:2010.03.19